IBM Integration Designer Version 7 Release 5

# *Hello World Parte 1: Iniciación*

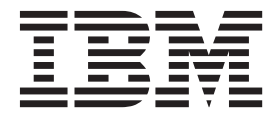

Antes de utilizar esta información y el producto al que da soporte, lea la información en ["Avisos" en la página 33.](#page-36-0)

Esta edición corresponde a la versión 7, release 5, de IBM Integration Designer. **© Copyright IBM Corporation 2005, 2011.**

### **Nota**

## **Contenido**

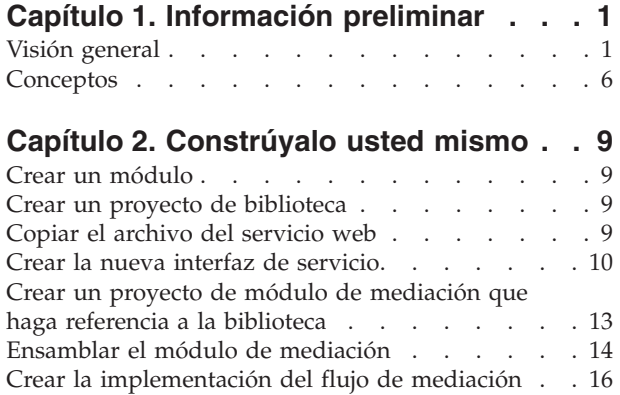

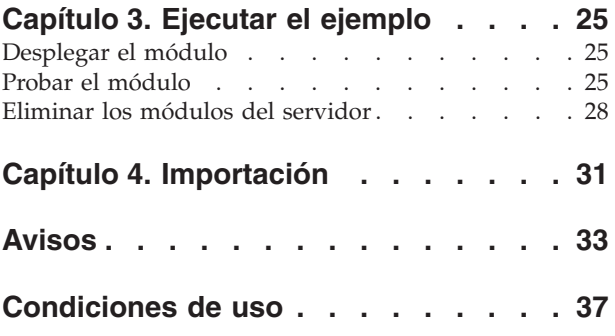

## <span id="page-4-0"></span>**Capítulo 1. Información preliminar**

Este ejemplo muestra cómo utilizar IBM® Integration Designer para crear, desplegar y ejecutar una llamada mediada a un servicio web existente.

En el ejemplo, aprenderá a realizar las actividades siguientes:

- Navegar por el entorno de trabajo.
- v Crear un proyecto de biblioteca para los artefactos compartidos.
- v Crear un proyecto de módulo de mediación para la lógica de integración.
- Invocar un servicio web.
- v Mediar una llamada de servicio web con un flujo de mediación, para correlacionar su interfaz con otra.
- v Exponer un flujo de mediación como un nuevo servicio con una interfaz diferente.
- Desplegar un módulo de mediación.
- v Ejecutar y probar un módulo de mediación.

Este ejemplo se ejecuta en WebSphere Enterprise Service Bus o IBM Process Server.

### **Visión general**

Al trabajar con esta guía de aprendizaje, debería conocer varios conceptos relacionados con los archivos sin formato, adaptadores, procesar datos en una aplicación creada en IBM Integration Designer con un adaptador y tener un alto nivel de comprensión de la aplicación que va a crear.

En esta sección se tratan los siguientes conceptos:

- Un archivo sin formato
- Adaptador de WebSphere para archivos sin formato
- v Procesos de entrada
- v División de archivos
- v Delimitadores de registros
- División por tamaño
- v Enlaces de datos personalizados
- v Procesos de salida
- visión general de la aplicación en esta guía de aprendizaje.

#### **¿Qué es un archivo sin formato?**

El término archivo sin formato hace referencia a cualquier archivo almacenado en un sistema de archivos local, al contrario que un conjunto de archivos más complejos, como los de una base de datos estructurada. Los registros de datos de un archivo sin formato suelen almacenarse secuencialmente y sin metadatos, como los índices, claves y relaciones, que encontraría en el almacenamiento en base de datos. Puede utilizar el adaptador para archivos sin formato para leer y escribir cualquier tipo de archivo. Los dos formatos de datos comunes son XML o registros de valores separados por comas (CSV). El ejemplo siguiente muestra registros en cada formato.

#### **Formato XML**

```
<?xml version="1.0" encoding="UTF-8"?>
<customer>
<title>Mr</title>
<name>Smith</name>
```

```
<city>Ottawa</city>
<state>ON</state>
</customer>
<customer>
<title>Mrs</title>
<name>Jones</name>
<city>Winnipeg</city>
<state>MB</state>
</customer>
```
### **Formato CSV**

Mr,Smith,Ottawa,ON Mrs,Jones,Winnipeg,MB

### **¿Qué es el Adaptador WebSphere para archivos sin formato?**

Suponga que tiene un sistema externo que genera conjuntos de archivos de salida a un directorio. Un ejemplo podría ser un sistema de proceso de pedidos que genera archivos de texto que contienen información de pedidos a procesar en modalidad de proceso por lotes durante las horas de menor actividad. Utilizaría el Adaptador WebSphere para archivos sin formato junto con IBM Integration Designer como ayuda para crear y gestionar estos archivos.

Su aplicación puede utilizar el adaptador para archivos sin formato para crear y gestionar archivos o para supervisar un directorio y leer archivos de ese directorio. Tiene dos opciones al crear un servicio asociado con un adaptador para archivos sin formato, las cuáles se describen en el Information Center del producto:

- v Asistente de servicios externos simple: Con este asistente creará un servicio especificando los directorios de los que el Adaptador WebSphere para archivos sin formato lee y en los que escribe y los formatos de los datos en esos directorios. A continuación el asistente genera el servicio. Para muchos usuarios, esta manera rápida y fácil de crear un servicio es suficiente. En esta guía de aprendizaje utilizaremos este método.
- v Asistente de servicio avanzado: Con este asistente creará un servicio mediante un proceso más exhaustivo y prolongado. Algunos usuarios consideran este enfoque más detallado como más adecuado. Se empieza por especificar el tipo de adaptador que necesitará y, a continuación, especificará los directorios de los que el Adaptador WebSphere para archivos sin formato lee y en los que escribe y el formato de los datos en esos directorios. Seguidamente continuará utilizando más páginas con campos en una sección avanzada para añadir más control sobre el servicio generado.

#### **¿Qué es el proceso de entrada y de salida?**

*Proceso de entrada* es la modalidad de operación en la que el Adaptador WebSphere para archivos sin formato supervisa el sistema de archivos, lee nuevos archivos y envía los datos a una operación en una aplicación.

*Proceso de salida* es la modalidad de operación en la que el Adaptador WebSphere para archivos sin formato recibe solicitudes (de un componente de una aplicación) para realizar una operación de archivo y, cuando corresponda, devolver los resultados al llamante. Algunos ejemplos de operaciones son crear un archivo, escribir en un archivo o comprobar si un archivo específico existe.

#### **Proceso de entrada**

Durante el proceso de entrada, el adaptador para archivos sin formato está a la escucha de sucesos que un directorio de sucesos genera (por ejemplo, se coloca un archivo en el directorio de sucesos). Un *suceso* es un registro de los cambios que se han producido en el directorio de sucesos. El directorio que el adaptador para archivos sin formato supervisa en espera de nuevos archivos se denomina el *directorio de sucesos*.

El diagrama siguiente muestra los cuatro pasos que se producen durante el proceso de entrada:

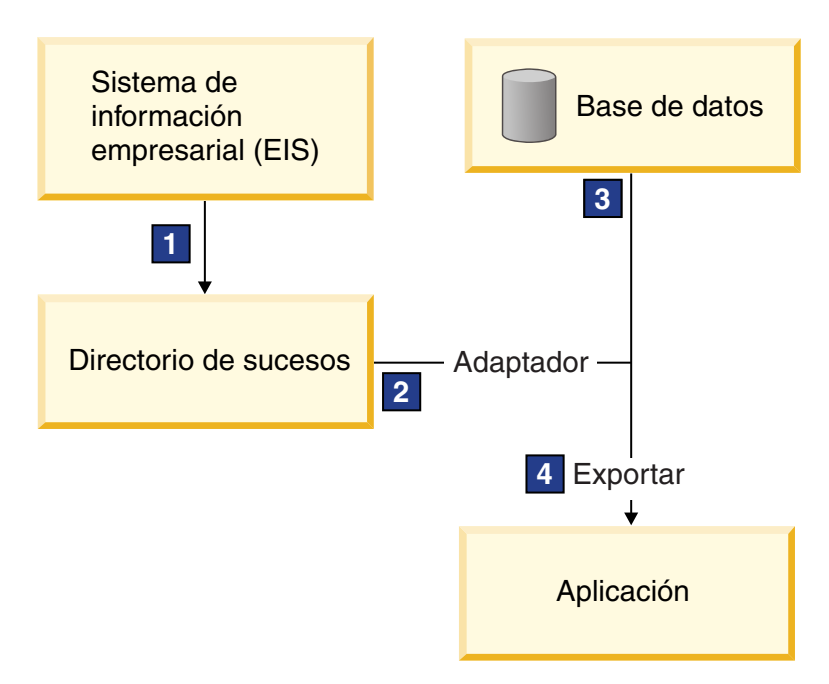

- 1. Un sistema externo envía sus archivos al directorio de sucesos.
- 2. El adaptador para archivos sin formato sondea en busca de archivos del directorio de sucesos y convierte los datos de esos archivos a sucesos. El adaptador puede configurarse para sondear en busca de determinados tipos de archivos solamente, o en busca de archivos creados durante un periodo de tiempo determinado.
- 3. Los sucesos se colocan temporalmente en un almacén de sucesos. Este puede ser una base de datos o una representación en memoria de la tabla de sucesos. Si utiliza una base de datos, los sucesos no se perderán antes de que su aplicación pueda procesarlos si el servidor se apaga después de crearse un suceso, por ejemplo. Esto se denomina *entrega asegurada*. Utilizando tablas en memoria, el proceso de sucesos será más rápido pero perderá la capacidad de recuperación de sucesos.
- 4. El adaptador para archivos sin formato recupera los sucesos del almacén de sucesos y pasa cada suceso en forma de objeto de negocio a través de una interfaz de entrada exportada, que el asistente de servicios externos creó.

Este método de recuperar datos, es decir, pasar datos en forma de objeto de negocio, se denomina *no de paso a través o Infraestructura de transformación de datos* (DTF), y opera sobre datos estructurados.

Si la aplicación no conoce el formato de los archivos de datos, puede configurar el adaptador para archivos sin formato para que se ejecute en modalidad de *paso a través*, operando sobre datos no estructurados. En ese caso, no transformaría un suceso a un objeto de negocio.

#### **División de archivos**

Se utiliza la división de archivos cuando los archivos que desea recuperar son de gran tamaño o cada uno de ellos contiene más de un registro. Puede dividir los archivos en trozos más pequeños basándose en un delimitador o en un valor de tamaño fijo, lo que permite que partes del archivo se procesen en paralelo. Cada trozo está considerado como un suceso separado y se envía individualmente a una operación en una aplicación a través de la interfaz de entrada exportada.

#### **Delimitador de registros**

Normalmente, la entrada se almacena como un solo registro por archivo. No obstante, cuando el archivo de entrada contiene más de un registro, a menudo separará los registros del archivo con un delimitador, que puede ser cualquier serie de texto y suele ser una combinación de caracteres seguidos de \r\n (carácter de nueva línea dependiente de la plataforma). El adaptador puede leer y escribir archivos que contengan un delimitador.

Utilizando los ejemplos de formato XML y formato CSV descritos anteriormente, tenemos la serie #### seguida de una nueva línea como el delimitador en el archivo XML mostrado en el siguiente ejemplo. Tenemos una nueva línea como delimitador en el archivo CSV.

### **Formato XML con #### como delimitador**

```
<?xml version="1.0" encoding="UTF-8"?>
<customer>
<title>Mr</title>
<name>Smith</name>
<city>Ottawa</city>
 <state>ON</state>
</customer>
####
<customer>
<title>Mrs</title>
<name>Jones</name>
<city>Winnipeg</city>
<state>MB</state>
</customer>
####
```
### **Formato CSV con una nueva línea como delimitador**

Mr,Smith,Ottawa,ON Mrs,Jones,Winnipeg,MB

#### **División por tamaño**

La característica de división por tamaño es similar a dividir por delimitador porque la utiliza para dividir un archivo en trozos más pequeños y transferirlos a la operación en la aplicación uno a uno. Utilice esta característica con datos no estructurados en un escenario de paso a través ya que los datos no estructurados no van a colocarse en objetos de negocio. El criterio de división se especifica en el adaptador como un número de bytes. El adaptador lee el archivo como trozos (sucesos) de ese tamaño de bytes. Cada trozo tendrá el tamaño definido por los criterios de división, excepto el último, que podría ser más pequeño.

#### **Enlace de datos personalizado**

Los datos de archivos sin formato pueden venir en muchos formatos distintos, como los formatos XML y CSV descritos anteriormente. Otros formatos incluyen pares de nombre y valor, formatos separados por pestañas y de ancho fijo. Un *manejador de datos* correlaciona del formato en los archivos de datos a los atributos de un objeto de negocio.

Utilizando el adaptador para el enlace de datos predeterminado de archivos sin formato, puede convertir archivos a formato XML y desde el mismo. En otros formatos tiene que utilizar manejadores de datos personalizados que definen la correlación entre el formato de archivo y un objeto de negocio. Para implementar un manejador de datos personalizado, cree una clase Java que convierta los datos para el formato específico y especifique esta clase en el asistente de servicios externos al configurar el adaptador.

Para obtener más información sobre la creación de un manejador de datos personalizado, consulte la documentación de IBM Integration Designer.

#### **Proceso de salida**

Para escribir o modificar archivos, la aplicación utiliza las operaciones definidas en la interfaz de salida, que puede crear utilizando el asistente de servicios externos. Puede crear datos no estructurados (en modalidad de paso a través) y datos estructurados (en modalidad no de paso a través) utilizando los distintos tipos de operación:

- v Crear Almacena datos en un nuevo archivo o crea un archivo vacío.
- v Añadir Añade datos a un archivo existente. Se crea un nuevo archivo si no existía uno.
- v Sobrescribir Sobrescribe un archivo existente con datos nuevos.
- v Suprimir Suprime un archivo existente.
- v Existe Comprueba si existe un archivo específico.
- v Listar Lista archivos en un directorio.
- v Recuperar Lee contenido de un archivo.

Con el asistente de servicios externos solamente se utilizan las operaciones crear y añadir.

#### **Visión general de la aplicación en esta guía de aprendizaje**

Imagine que desea crear una aplicación que supervise un directorio concreto en un sistema de archivos para que pueda recoger información de registros de cliente. Cuando se crea un archivo, el adaptador utiliza el delimitador de divisor de archivos especificado para dividir el contenido del archivo en objetos de negocio. Se llama a la exportación para cada objeto de negocio. La exportación se conecta a un flujo de mediación que invoca al adaptador para escribir los registros en su propio archivo en un directorio de salida.

Este escenario se muestra en el diagrama siguiente:

<span id="page-9-0"></span>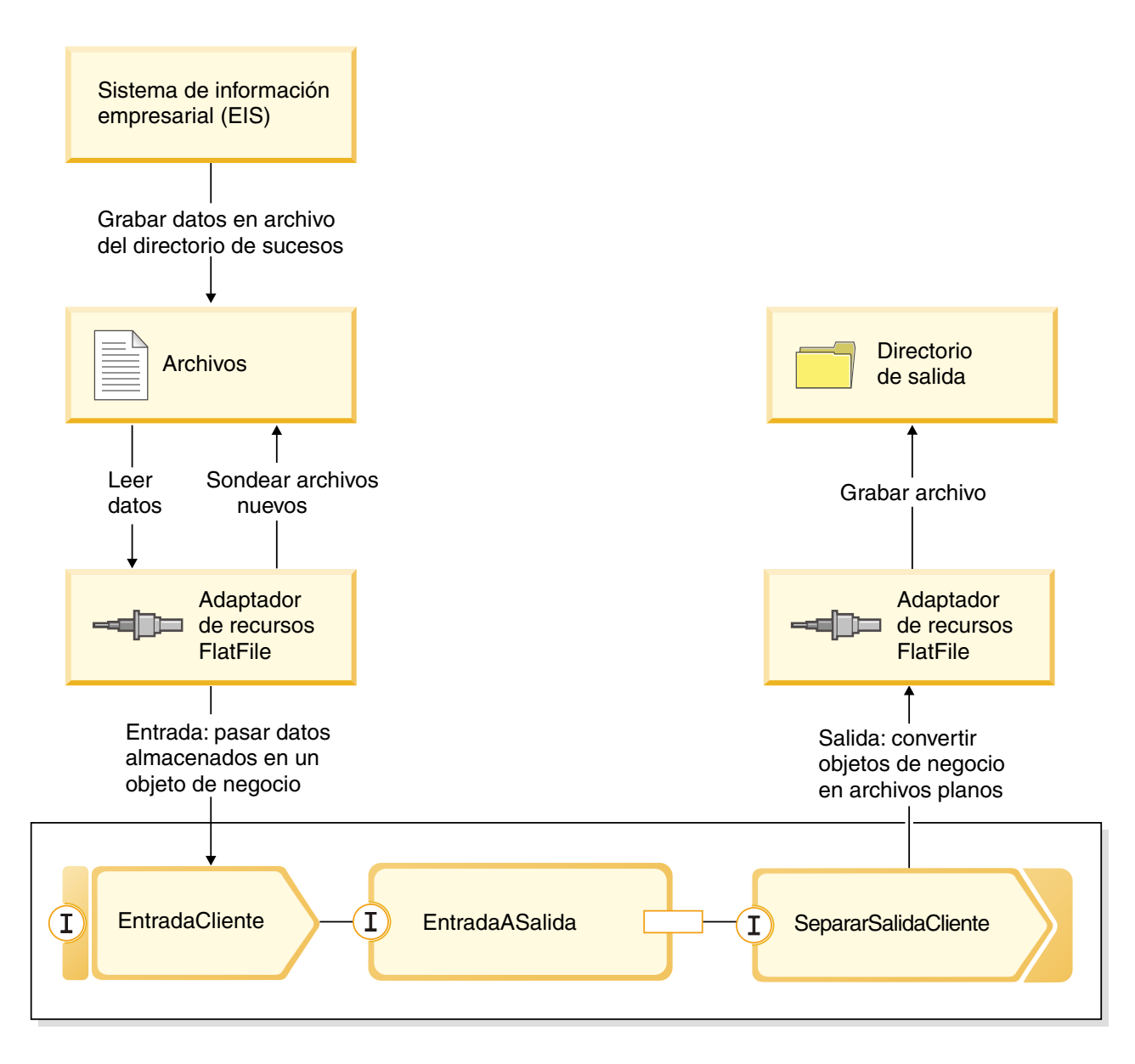

Cuando los archivos que contienen registros de cliente están en el directorio de sucesos de entrada, el adaptador de recursos los recupera, crea un objeto de negocio de cliente y llama a una exportación en el módulo, que inicia el flujo de mediación. El flujo de mediación invoca a un servicios de archivos que genera un nuevo nombre de archivo con su nombre basado en el número de archivos existentes.

## **Conceptos**

IBM Integration Designer es un producto de integración de negocio que permite crear la lógica de integración para invocar y exponer servicios, así como crear procesos de negocio que integren aplicaciones y datos.

Un flujo de mediación intercepta y modifica los mensajes que se pasan entre los servicios (proveedores) y los clientes (peticionarios) existentes que desean utilizar dichos servicios. Los flujos de mediación pueden implementarse en módulos o en módulos de mediación. Los módulos de mediación se pueden desplegar en WebSphere Enterprise Service Bus, así como IBM Process Server. En este ejemplo, se utiliza un módulo de mediación, por lo que es aplicable a todos los usuarios de IBM Integration Designer, independientemente de su entorno de despliegue.

Un proceso de negocio es un conjunto definido de actividades de negocio que representan los pasos necesarios para conseguir un objetivo de negocio. Los procesos de negocio sólo pueden implementarse en módulos de integración de negocio estándar y no en módulos de mediación. Por esta razón, los procesos de negocio y los módulos que los contienen sólo pueden desplegarse y ejecutarse en IBM Process Server. (El ejemplo Hello World segunda parte introduce los procesos de negocio).

Los módulos y los módulos de mediación en IBM Integration Designer están formados por componentes que se invocan entre ellos con un acoplamiento abierto. Cada componente consigue este acoplamiento abierto declarando no sólo las interfaces con las que se puede invocar, sino también las interfaces de los componentes que desean invocar o a los que desean hacer referencia. Si sólo define las interfaces de estos componentes necesarios y no los componentes reales, puede cambiar fácilmente el componente utilizado para cumplir dichas referencias.

Estos componentes se implementan de varias formas, por ejemplo, con un flujo de mediación, con un proceso de negocio o con Java. Cada tipo de implementación tiene su propio editor y en este ejemplo se incluye una introducción al editor de flujos de mediación.

Estos componentes se definen y se conectan en un módulo utilizando el editor de ensamblado. Definir un componente significa darle un nombre; identificar sus interfaces y referencias, así como el tipo de implementación; y abrirlo en el editor correspondiente para definir su implementación. Conectar componentes significa conectar las referencias de un componente con otros componentes para cumplir sus requisitos.

Para agrupar componentes para su despliegue en un determinado servidor, se utiliza un módulo. Para que una aplicación cliente u otro módulo invoque un módulo desplegado, se utilizan otros tipos de nodos de diagrama de ensamblado denominados *exportaciones* para exportar uno de los componentes al módulo, para que se pueda invocar de forma remota. Hay varias opciones que puede utilizar para exponer un componente más allá del límite del módulo. Puede exponer un componente como un servicio web o utilizando una tecnología de colas como Java Message Service. Estas opciones se denominan enlaces. Para la comunicación de módulo a módulo, existe una opción optimizada denominada enlace SCA. La Arquitectura de componentes de servicio (SCA) es el estándar en el que se basa la prestación de acoplamiento abierto. En este ejemplo, utilizará un enlace SCA, para que el módulo del ejemplo Hello World segunda parte pueda invocar el módulo creado en este ejemplo Hello World primera parte.

A veces, los componentes de los módulos también necesitan invocar servicios existentes externos al módulo, y esto se hace mediante otro tipo de nodo de diagrama de ensamblado denominado *importación*. Se utiliza una importación para representar servicios externos en el módulo de modo que puedan utilizarse para satisfacer referencias de componentes, como cualquier otro componente local. En la siguiente figura se muestra un componente MyService1 en medio que tiene dos referencias: una cumplida por una importación de un servicio externo y la otra cumplida por otro componente local. El componente MyService1 también se exporta, para que los otros servicios que son externos al módulo puedan invocar el componente MyService1 de forma remota, tal como se muestra en la siguiente figura:

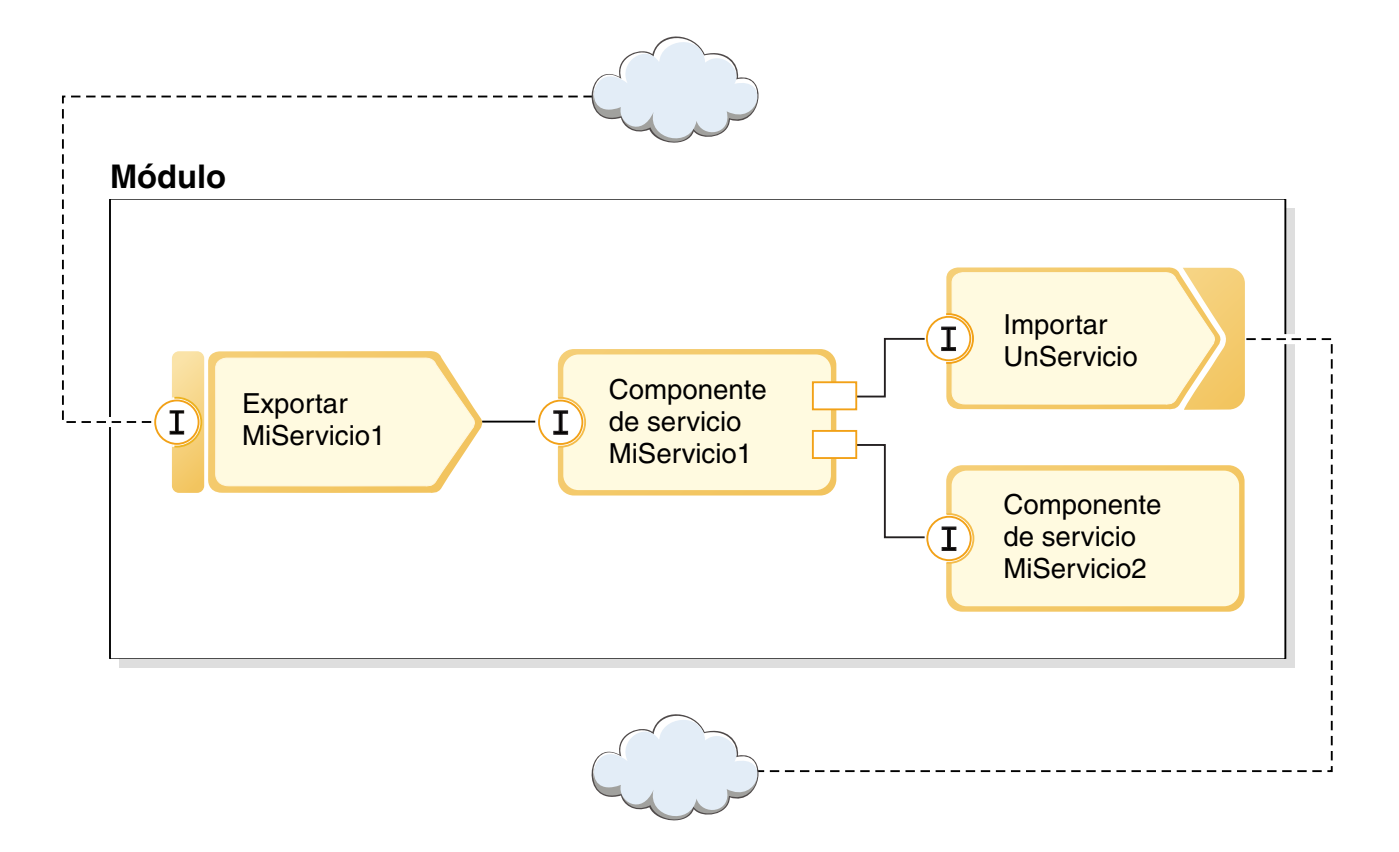

En este ejemplo, utilizará una importación con un enlace de servicio web para que el componente de flujo de mediación pueda invocar el servicio web existente pero externo que ha proporcionado.

Todos los componentes de IBM Integration Designer, incluidas las importaciones y las exportaciones, declaran interfaces para que otros componentes o clientes sepan cómo invocarlos. Normalmente, estas interfaces se definen con el lenguaje de descripción de servicios web (WSDL), aunque los componentes Java también pueden utilizar interfaces Java. El editor de interfaces se utiliza para declarar interfaces WSDL en IBM Integration Designer, y también puede importar los archivos WSDL existentes a los proyectos de biblioteca y módulo. En este ejemplo, creará una nueva interfaz y abrirá una interfaz existente.

Las interfaces contienen una o varias operaciones, cada una de las cuales contiene uno o varios parámetros de entrada y salida, que utilizan tipos de datos incorporados estándar o tipos de datos definidos por el usuario conocidos como objetos de negocio. En este ejemplo creará un objeto de negocio.

## <span id="page-12-0"></span>**Capítulo 2. Constrúyalo usted mismo**

Puede construir este ejemplo usted mismo.

### **Objetivos de aprendizaje**

Al crear este ejemplo práctico con los asistentes y editores en IBM Integration Designer, realizará las tareas siguientes:

- Crear los directorios
- v Crear un módulo para contener el servicio que va a desarrollar
- v Importar un objeto de negocio para ahorrar tiempo de desarrollo
- v Crear un servicio de entrada utilizando asistente de patrón del adaptador
- v Crear un servicio de salida con el mismo asistente
- v Crear un flujo de mediación
- Desplegar el módulo
- v Probar el módulo

## **Crear un módulo**

Un módulo es similar a una carpeta de proyecto. Contendrá el servicio que desarrolle.

Para crear un módulo en la perspectiva Integración de negocio, siga estos pasos:

- 1. En el menú, seleccione **Archivo > Nuevo >Módulo**. Se abrirá la ventana Nuevo módulo.
- 2. En el campo **Nombre de módulo**, especifique SeparateCustomers. Pulse **Finalizar**.
- 3. El módulo se creará en la vista **Integración de negocio**.

Tenga en cuenta que el nombre de módulo SeparateCustomers debe coincidir con el mismo valor del espacio de nombres especificado en el archivo de entrada definido en la sección anterior.

### **Crear un proyecto de biblioteca**

En IBM Integration Designer, una biblioteca es un proyecto donde puede colocar los archivos requeridos por más de un módulo. Como al final deberá compartir la interfaz del nuevo servicio y los artefactos de objeto de negocio con el ejemplo de Hello World segunda parte, necesitará una biblioteca para mantenerlos. De lo contrario, podría crearlos directamente en el módulo.

Para crear el proyecto de biblioteca:

- 1. En la vista Integración de negocio, pulse con el botón derecho del ratón sobre el proyecto **HelloService** y seleccione **Nuevo > Proyecto > Biblioteca**. Se abre el asistente Biblioteca nueva.
- 2. En el campo **Nombre de biblioteca**, escriba HelloWorldLibrary y pulse **Siguiente**. El proyecto de biblioteca aparece en la vista Integración de negocio.

## **Copiar el archivo del servicio web**

Uno de los usos de la nueva biblioteca es contener el archivo WSDL de punto final del servicio web proporcionado que desea invocar.

Para copiar el archivo del servicio web en la biblioteca:

- <span id="page-13-0"></span>1. En la vista Integración de negocio, expanda el proyecto **HelloService** y, a continuación, la categoría **Puertos de servicio Web**.
- 2. Pulse con el botón derecho del ratón **HelloService\_HelloServiceHttpPort** y seleccione **Mostrar archivos**. Esta acción la vista Recursos físicos. Esta vista muestra los archivos subyacentes en los proyectos. Para obtener más información sobre el contenido y la estructura de los proyectos, en la vista Recursos de proyecto y la vista Integración de negocio, consulte [Proyectos de integración de](http://publib.boulder.ibm.com/infocenter/dmndhelp/v7r5/topic/com.ibm.wbpm.wid.main.doc/newapp/topics/cprojects.html) [negocio](http://publib.boulder.ibm.com/infocenter/dmndhelp/v7r5/topic/com.ibm.wbpm.wid.main.doc/newapp/topics/cprojects.html) y los temas a los que se accede desde allí.
- 3. Vuelva a la vista Integración de negocio. Pulse con el botón derecho del ratón en el archivo **HelloService\_HelloServiceHttpPort** y seleccione **Copiar**. Cuando se abre el recuadro de diálogo Copia de varios artefactos, pulse **Aceptar**. Esta acción coloca el archivo WSDL en el portapapeles.
- 4. Pulse con el botón derecho del ratón sobre **HelloWorldLibrary** y seleccione **Pegar**. El archivo WSDL se copiará en el proyecto de biblioteca.
- 5. Contraiga el proyecto **HelloService** porque ya no necesita verlo y expanda el proyecto **HelloWorldLibrary**. A continuación, expanda las categorías **Interfaces** y **Puertos de servicio web** para ver qué se ha copiado desde el archivo WSDL, tal como se muestra a continuación:

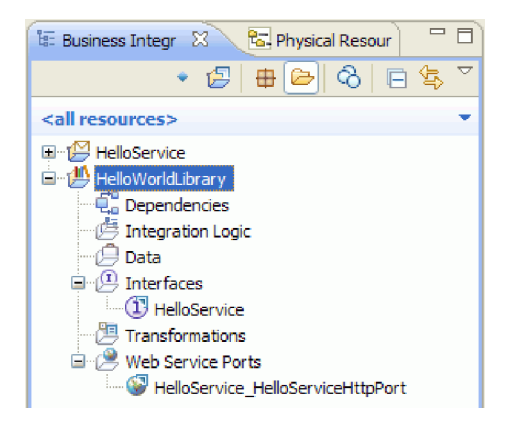

**Nota:** Cuando tenga su propio servicio web existente, puede copiarlo de forma parecida en un proyecto de biblioteca o módulo utilizando el portapapeles, la función de arrastrar y soltar del sistema de archivos de Windows o la secuencia **Archivo > Importar > Integración de negocio > WSDL y XSD**. Se recomienda la última opción para los archivos WSDL más complicados que incluyen referencias a otros archivos.

**Nota:** Es posible que se esté preguntando qué significa la anotación de la esquina superior de los iconos de la interfaz y el puerto. Esta anotación indica que la interfaz y el puerto forman parte de una archivo WSDL que contiene varios objetos que pueden extraerse pulsando con el botón derecho del ratón y seleccionando **Refactorizar o analizar impacto > Extraer componentes WSDL**. No obstante, no es necesario ejecutar dicha tarea en este ejemplo.

## **Crear la nueva interfaz de servicio**

El servicio concatenará tres series de entrada, en concreto, un *título*, un *nombre* y un *apellido*. Para mantener estos campos, debe crear un objeto de negocio y, a continuación, una interfaz que tome uno de estos objetos de negocio como entrada y devuelva la serie concatenada "Hola *título nombre apellido*".

Para crear la interfaz de servicio:

- 1. En la Vista Integración de negocio, en **HelloWorldLibrary**, pulse con el botón derecho del ratón en la categoría **Datos** y seleccione **Nuevo > Objeto de negocio**. Se abre el asistente Objetos de negocio nuevos.
- 2. En el campo **Nombre**, escriba FullName y pulse **Siguiente**. Se abre el editor de objetos de negocio.
- 3. Para crear un nuevo campo, pulse el icono pequeño **F** en la barra de herramientas local (o pulse con el botón derecho del ratón en el recuadro **FullName** y seleccione **Añadir campo**), tal como se

muestra en la siguiente figura:

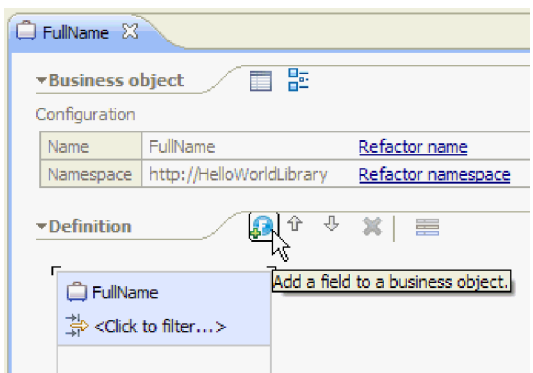

- 4. Escriba sobre el nombre del campo generado **field1** y sustitúyalo por título. Si el nombre no está seleccionado, pulse en él primero para seleccionarlo.
- 5. Repita el paso anterior para crear dos campos más: uno denominado **firstName** y otro denominado **lastName**. El último objeto de negocio debe ser parecido al siguiente:

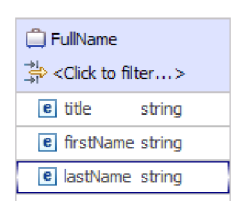

**Opcional:** seleccione una de las siguientes celdas **string** en la columna **Tipo**. Aparece una lista de tipos. Aunque sólo necesita campos de tipo **string** para este ejemplo, aquí puede especificar otros tipos. Pulse la tecla **Esc** para cerrar la lista.

**Opcional:** seleccione un campo y consulte la vista **Properties** que aparece debajo del editor. Aunque no sea necesario establecer ninguno de estos campos para este ejemplo, aquí puede especificar determinadas propiedades para los campos como, por ejemplo, la repetición de campo o la longitud máxima.

6. Pulse **Control-S** para guardar el trabajo y, a continuación, cierre el editor de objetos de negocio.

**Opcional:** de modo no visible, acaba de crear un nuevo archivo de esquema XSD o XML con un tipo complejo en él. Si tiene curiosidad por ver el archivo, pulse con el botón derecho del ratón en el objeto de negocio FullName, seleccione **Abrir con > Editor de esquemas XML** y, a continuación, elija la pestaña **Origen**.

7. En la Vista Integración de negocio, en **HelloWorldLibrary**, pulse con el botón derecho del ratón en la categoría **Interfaces** y seleccione **Nueva > Interfaz**, tal como se muestra a continuación:

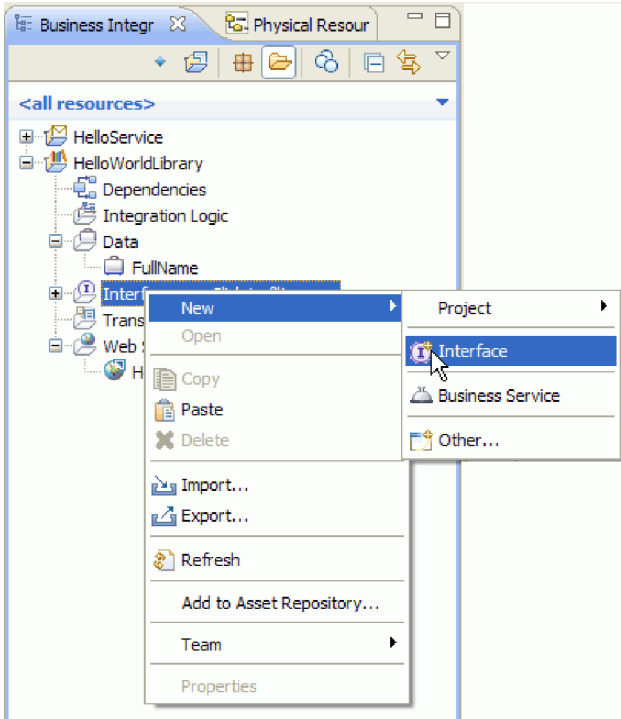

Se abre el asistente de Interfaz nueva.

- 8. En el campo **Nombre**, escriba HelloWorld y pulse **Siguiente**. Se abre el editor de interfaces.
- 9. Para añadir una operación de solicitud-respuesta, pulse el icono **Añadir operación Solicitud-Respuesta** en la barra de herramientas local o pulse con el botón derecho del ratón y seleccione **Añadir operación Solicitud-Respuesta**.

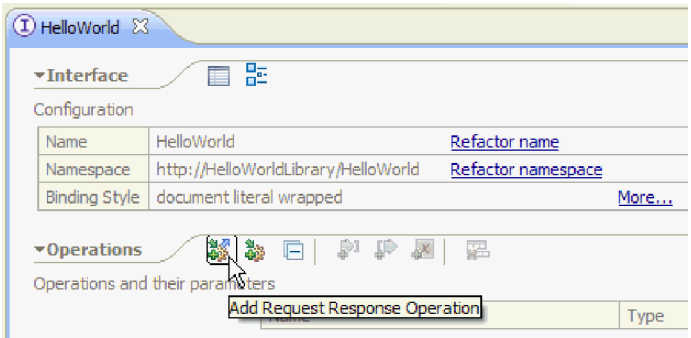

10. Efectúe una doble pulsación en el nombre de operación generado **operation1** y escriba sobre él callHello, tal como se muestra a continuación:

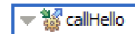

- 11. Efectúe una doble pulsación en el nombre de parámetro generado **input1** y escriba sobre él fullname.
- 12. Pulse en la celda de tipo **string** de la tabla, en la fila **Entradas**, para cambiar el tipo. En la lista emergente, desplácese al final y seleccione **FullName**, que es el objeto de negocio que acaba de crear.
- 13. Efectúe una doble pulsación en el nombre de parámetro generado **output1** y escriba sobre él result. La interfaz será parecida a la siguiente:

<span id="page-16-0"></span>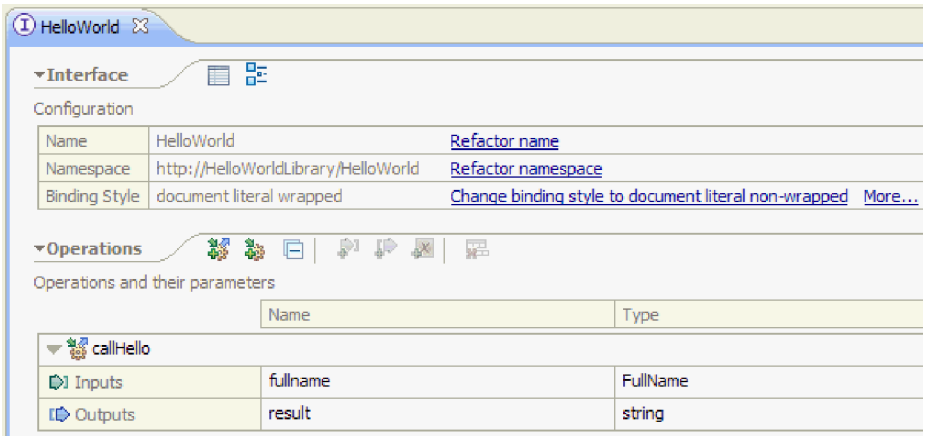

14. Guarde y cierre el editor de interfaces.

## **Crear un proyecto de módulo de mediación que haga referencia a la biblioteca**

Un módulo de mediación es un proyecto que contiene lógica de integración de servicios y puede desplegarse en IBM Process Server o WebSphere Enterprise Service Bus.

El módulo de mediación se utiliza para acceder al servicio web **HelloService** proporcionado y exponerlo como un servicio para los otros módulos. Como la interfaz del servicio que invoca (HelloService) es distinta de la interfaz del servicio que expone (HelloWorld), deberá crear una correlación entre ellas.

- 1. Pulse con el botón derecho del ratón sobre la biblioteca **HelloWorldLibrary** y seleccione **Nuevo > Proyecto > Módulo de mediación**. Aparece el asistente Módulo de mediación nuevo.
- 2. En el campo **Nombre de módulo**, escriba HelloWorldMediation y pulse **Siguiente**. Se abre la página **Seleccionar bibliotecas necesarias**.
- 3. Asegúrese de que el proyecto **HelloWorldLibrary** esté seleccionado. Esta selección asocia la biblioteca con el nuevo módulo, para que el módulo pueda utilizar los artefactos de la biblioteca. Pulse **Finalizar**. El editor de ensamblaje se abre para el nuevo módulo y contiene un componente de flujo de mediación, tal como se muestra a continuación

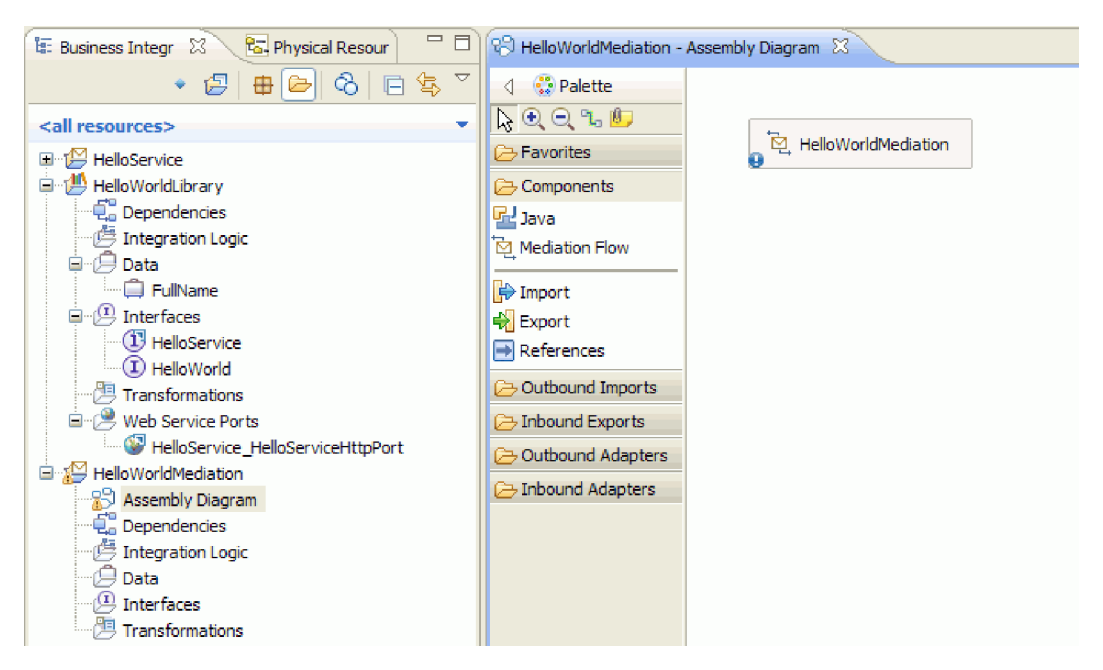

## <span id="page-17-0"></span>**Ensamblar el módulo de mediación**

A continuación, cree una exportación que permita a otros módulos invocar el componente de flujo de mediación y cree una invocación que invoque el servicio HelloWorld. Conecte la exportación, el flujo de mediación y la importación entre ellos para producir un módulo desplegable.

Para ensamblar el módulo de mediación:

1. Al final, el componente **HelloWorldMediation** se implementará mediante un flujo de mediación, pero primero debe proporcionarle una interfaz para que puedan invocarlo otros componentes. Seleccione el componente y observe la barra contextual que aparece encima, tal como se muestra a continuación

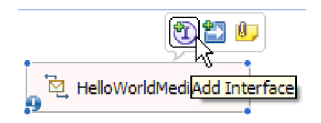

**Nota:** Si accidentalmente efectúa una doble pulsación en el componente, aparece una ventana Abrir solicitando si desea crear la implementación. Si la ventana se abre, pulse **No** para cerrarla.

Pulse el icono **I** en un círculo de la barra contextual para crear una interfaz (o pulse con el botón derecho del ratón sobre el componente y seleccione **Añadir > Interfaz**). Se abre la ventana Añadir interfaz. Seleccione **HelloWorld**, que es la interfaz que ha creado recientemente. Pulse **Aceptar**. Ahora aparecerá un icono **I** en un círculo en el borde izquierdo del componente y la ayuda contextual mostrará el tipo de interfaz, tal como se muestra en la siguiente figura:

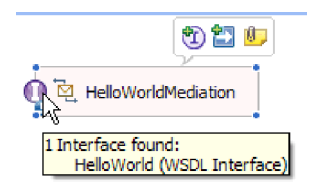

2. Ya puede invocarse la mediación, pero primero debe identificar qué servicios se invocarán. Vuelva a seleccionar el componente y esta vez seleccione la flecha derecha de la barra contextual para añadir una referencia, tal como se muestra en la siguiente figura:

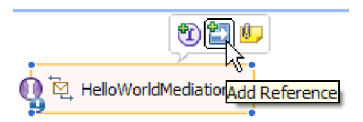

Se abre la ventana **Añadir referencia**. En la lista **interfaces coincidentes**, seleccione **HelloService**, que es la interfaz del servicio proporcionado que se invocará. Pulse **Aceptar**. Ahora aparecerá un pequeño recuadro en el borde derecho del componente con "1..1", que representa un servicio necesario que este componente ha declarado que invoca, tal como se muestra en la siguiente figura:

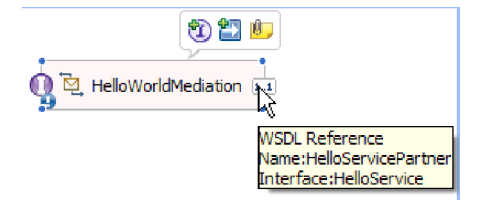

No ha identificado todavía el servicio real que se va a invocar. En este punto todo lo que conoce es la interfaz o forma del servicio. ("1..1" es la *multiplicidad* de la referencia e indica que esta referencia debe cumplirse con exactamente una conexión con otro componente. Puede configurar la referencia para permitir varias conexiones).

Esta es la ventaja de la arquitectura de componentes de servicio: independientemente de los detalles de la implementación, las aplicaciones se definen como una serie de componentes que exponen interfaces y consumen otros componentes o servicios a través de referencias.

- 3. Ahora debe añadir un componente de importación para la invocación del servicio web **HelloService** proporcionado cuyo WSDL de punto final ha copiado en la biblioteca. En la vista Integración de negocio, expanda **HelloWorldLibrary**. En la categoría **Puertos de servicio web**, arrastre el puerto (HelloService\_HelloServiceHttpPort) a un punto cualquiera del lienzo del diagrama de ensamblado.
- 4. Pulse el nombre de la importación nueva para entrar en la modalidad de edición y cambie el nombre por **HelloServiceImport** (es decir, suprima el sufijo '1').
- 5. Pase el puntero del ratón sobre el recuadro de referencia en el borde derecho del componente **HelloWorldMediation** hasta que vea un borde amarillo y un círculo amarillo a la derecha, tal como se muestra en la siguiente figura:

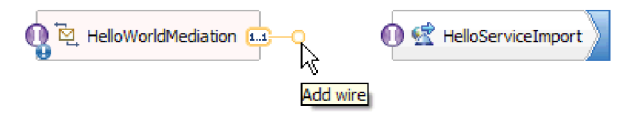

Agarre el círculo con el ratón y arrástrelo hasta el icono **I** en un círculo en el borde izquierdo del componente **HelloServiceImport** para conectar los dos componentes, tal como se muestra en la siguiente figura:

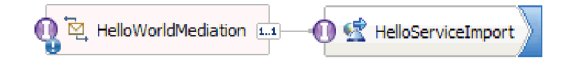

**Nota:** Si pulsa con el botón derecho del ratón sobre el lienzo, puede conmutar el valor **Diseño automático** para que los nodos del lienzo se alineen automáticamente.

Acaba de resolver la referencia del primer componente con un proveedor real del servicio, que en este caso es un servicio web externo. Esto significa que cuando la implementación del primer componente invoque la referencia, realmente invocará el servicio web HelloService. (Pronto creará la implementación del primer componente).

**Nota:** Una forma rápida de crear una importación de servicio web es arrastrar **Importar** desde la paleta al diagrama de ensamblado y, a continuación, configurarlo. Debe crear una importación de esta forma para invocar otros tipos de servicios como, por ejemplo, los que se invocan a través del enlace SCA nativo; enviando un mensaje a través de HTTP, JMS o MQ, o invocando un Enterprise JavaBean remoto. Aparte de estos enlaces de importación incorporados, también puede utilizar los adaptadores proporcionados para invocar servicios externos mediante el estándar J2C (J2EE Connector Architecture) para realizar operaciones como escribir en un archivo o enviar un correo electrónico. Los servicios a los que pueden acceder algunos adaptadores se conocen como Servicios de integración de negocio (EIS).

**Opcional**: En la paleta, expanda las categorías **Adaptadores de salida** e **Importaciones salientes** y vea qué servicios externos están disponibles.

6. Además de invocar un servicio web, también desea exponer la mediación para que se pueda invocar desde otros módulos para preparar Hello World segunda parte. Como este es el único cliente al que necesita dar soporte, utilice el enlace de exportación SCA. (Otros módulos pueden invocar un componente de exportación SCA utilizando un componente de importación SCA coincidente en su módulo). En el lienzo del diagrama de ensamblado, pulse con el botón derecho del ratón sobre el componente **HelloWorldMediation** y seleccione **Generar exportación > Enlace SCA**, tal como se muestra a continuación:

<span id="page-19-0"></span>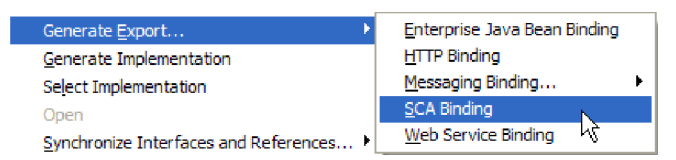

Esta acción crea un nuevo componente de exportación **HelloWorldMediationExport** con un enlace SCA que está conectado al componente **HelloWorldMediation**. Ahora puede acceder al componente desde fuera de este módulo.

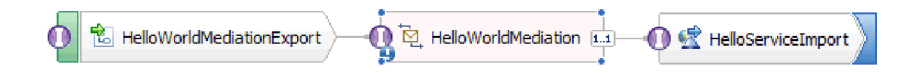

**Nota:** SCA es sólo una forma de exponer un componente para que se pueda invocar fuera del módulo. Como puede ver en el menú en cascada **Generar exportación**, las otras son los servicios HTTP, JMS, MQ y web. Al igual que en las importaciones, son todos enlaces incorporados soportados de forma nativa, pero además hay adaptadores proporcionados para invocar un módulo utilizando el estándar J2C.

**Opcional**: en la paleta, expanda las categorías **Adaptadores de entrada** y **Exportaciones entrantes** para ver qué otras formas de invocar el módulo hay soportadas como, por ejemplo, recibir un correo electrónico o contenido que aparece en un archivo sin formato.

7. Pulse **Control-S** para guardar el trabajo en el diagrama de ensamblado.

## **Crear la implementación del flujo de mediación**

Por último, es hora de crear la implementación del componente HelloWorldMediation. Este componente es un flujo de mediación que se ha creado automáticamente al crear el módulo de mediación, aunque también puede crear uno arrastrando un flujo de mediación desde la paleta. Debido al tipo de componente, deberá utilizar el editor de flujos de mediación para implementarlo.

Para crear la implementación de flujo de mediación:

1. En el editor de ensamblaje, efectúe una doble pulsación en el componente **HelloWorldMediation** y pulse **Sí** en la ventana Abrir y luego pulse **Aceptar** en la ventana Generar implementación. Se abre el editor de flujos de mediación.

**Nota:** En algunos puntos de las actividades de desarrollo, se puede abrir un recuadro de diálogo **Consejo** para ayudarle a guiarle a tomar decisiones de desarrollo. Para la finalidad de este ejemplo, simplemente cierre los cuadros de diálogo de consejo y ajústese a las instrucciones de ejemplo.

2. En la parte superior del editor de flujos de mediación, aparece **callHello** a la izquierda y **getHello** a la derecha. Esta es la única operación desde esta interfaz del componente y la única operación desde esta referencia del componente, respectivamente. (Tenga en cuenta que es válido tener varias interfaces y referencias para cada componente, y varias operaciones para cada interfaz y referencia. Pero esto *es* Hello World.) Seleccione la operación de interfaz **callHello**. Será necesario seleccionar si desea crear un flujo de mediación que lleve a cabo una única correlación entre operaciones. Sin embargo, tenga en cuenta que puede llevar a cabo cualquier cambio que desee en el editor de flujo de mediación, y por lo tanto no está forzado a mantener su opción. En este ejemplo, llevará a cabo una correlación simple entre operaciones, por lo que debe seleccionar el enlace **Correlación de operaciones** que se muestra en la siguiente captura de pantalla:

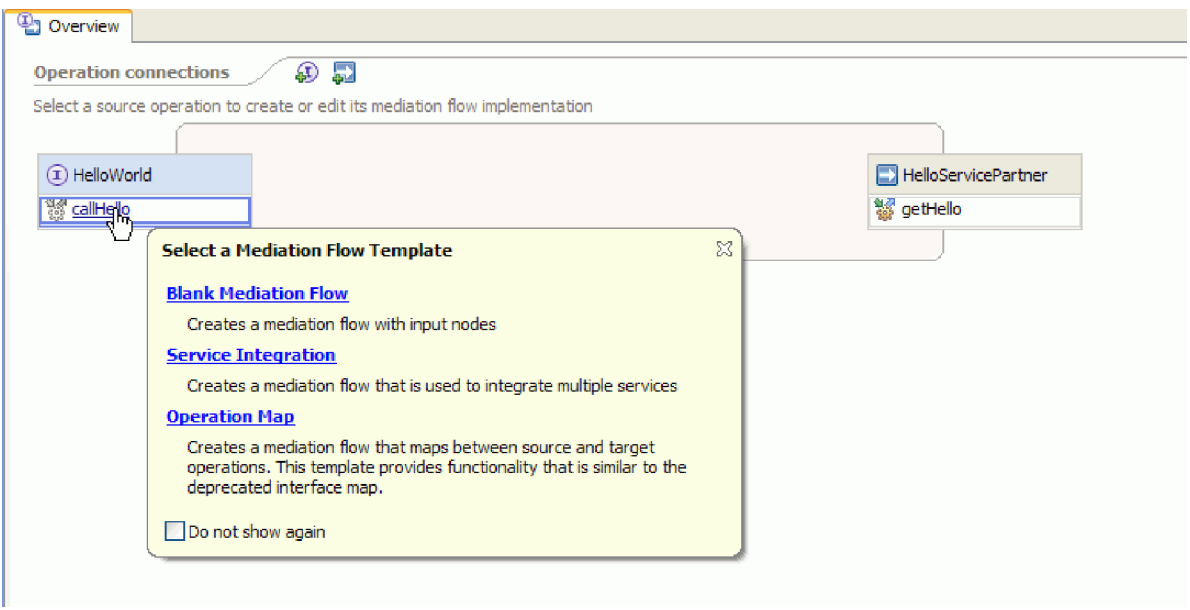

3. Cuando se abre el recuadro de diálogo Seleccionar operación de referencia, seleccione la operación **getHello** (tal como se muestra más abajo), luego pulse **Aceptar**.

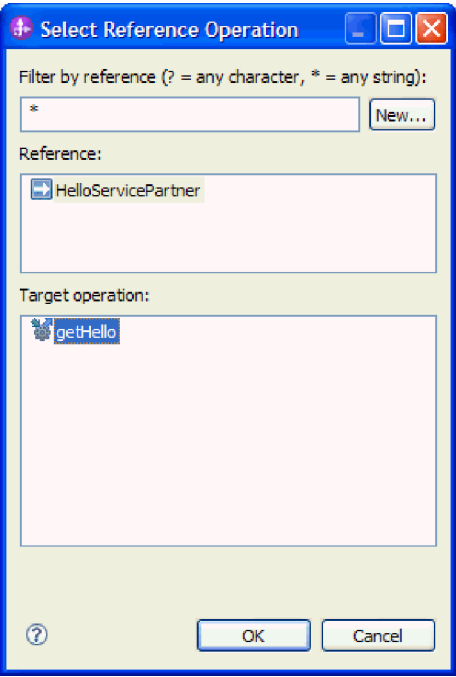

Lo que se ha indicado aquí es que se invocará la operación getHello como parte de la implementación de la operación callHello para este componente.

4. A continuación desea finalizar la implementación del *flujo* para la operación **callHello**. Como se trata de una operación de petición-respuesta, hay un flujo para la petición y otro para la respuesta, pero debe empezar con la petición. En la parte superior del lienzo, pulse la pestaña **Petición** callHello, tal como se muestra a continuación:

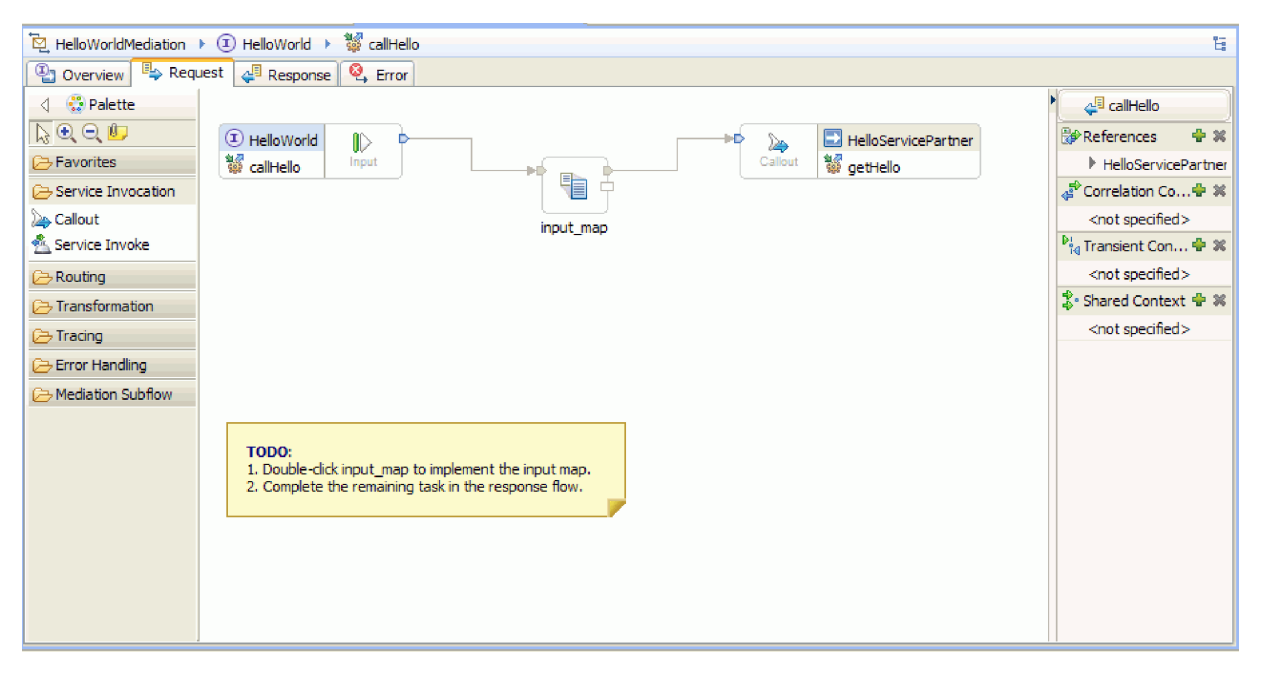

En el área de flujo, aparece un nodo de entrada a la izquierda, que representa el control que llega al flujo de solicitudes por medio de la operación callHello que se está invocando. El flujo invocará la transformación XSL input\_map que correlaciona entre el objeto de negocio de entrada de las operaciones callHello y getHello. El flujo después llama a la operación de referencia getHello, que en este caso es un servicio web externo. En el área de flujo de la petición, hay una nota adhesiva que contiene las tareas que debe realizar para implementar completamente el flujo.

- 5. Efectúe una doble pulsación en la primitiva **input\_map** para crear su correlación. Se abre la ventana Correlación XML nueva. Pulse **Finalizar**. Se abre el editor de correlaciones XML.
- 6. En el editor de correlaciones XML, expanda completamente los árboles de la izquierda y la derecha.
- 7. Conecte **title** en la izquierda con el **nombre** de la derecha. Esta acción crea un transformación de tipo **Mover**.
- 8. Conecte **firstName** en la izquierda con la transformación **Mover** en el medio. Se muestra una Ayuda de selección de conexión.

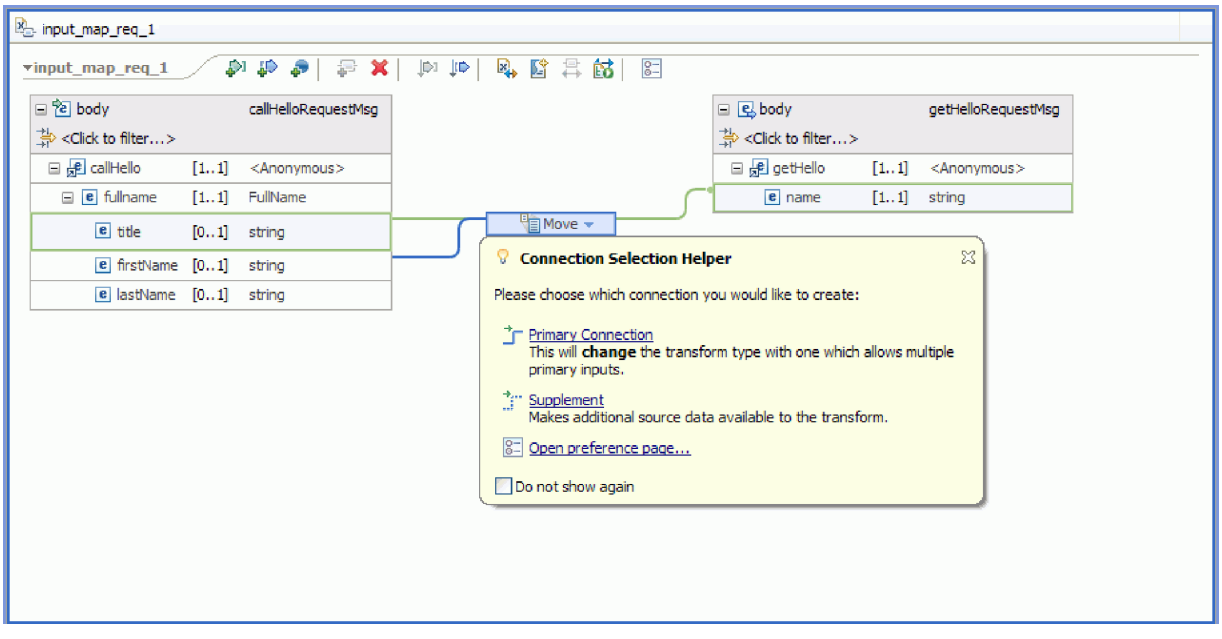

- 9. Seleccione **Conexión primaria**. Esto convertirá la operación en una operación **Concatenar**.
- 10. Conecte **lastName** en la izquierda con la operación **Concatenar** en el medio. Se vuelve a mostrar una Ayuda de selección de conexión. Seleccione **Conexión primaria**. Ahora puede ver tres conexiones entrantes y una saliente, tal como se muestra a continuación:

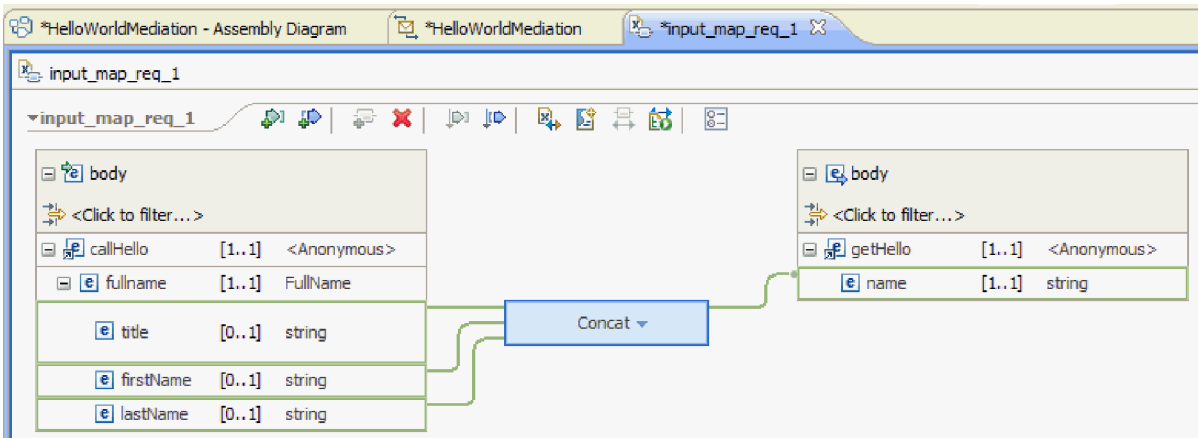

- 11. Seleccione la operación **Concatenar**, vaya a la vista **Propiedades** y pulse la pestaña **General**.
- 12. Cuando los campos están concatenados, hay que poner espacios entre el título, el nombre y el apellido. Utilice los valores del delimitador en la pestaña **General** de la vista **Propiedades** para crear estos espacios. Para el delimitador predeterminado, seleccione **Carácter de espacio**. En la tabla, el delimitador aparece como **(Carácter de espacio)**, tal como se muestra en la siguiente figura:

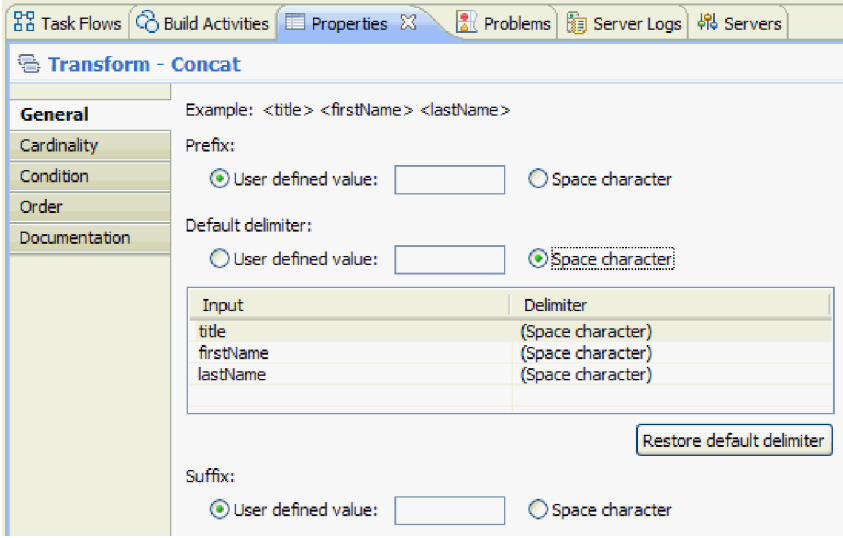

- 13. Guarde y cierre el editor de correlaciones XML.
- 14. Guarde el editor de flujos de mediación.
- 15. Ahora debe finalizar la implementación del flujo de *respuesta* de mediación para procesar la respuesta desde el servicio web que ha invocado en el flujo de solicitudes y convertirla en una respuesta para el llamante de este componente. Seleccione la pestaña **Respuesta** en la parte inferior del editor de flujos, tal como se muestra a continuación:

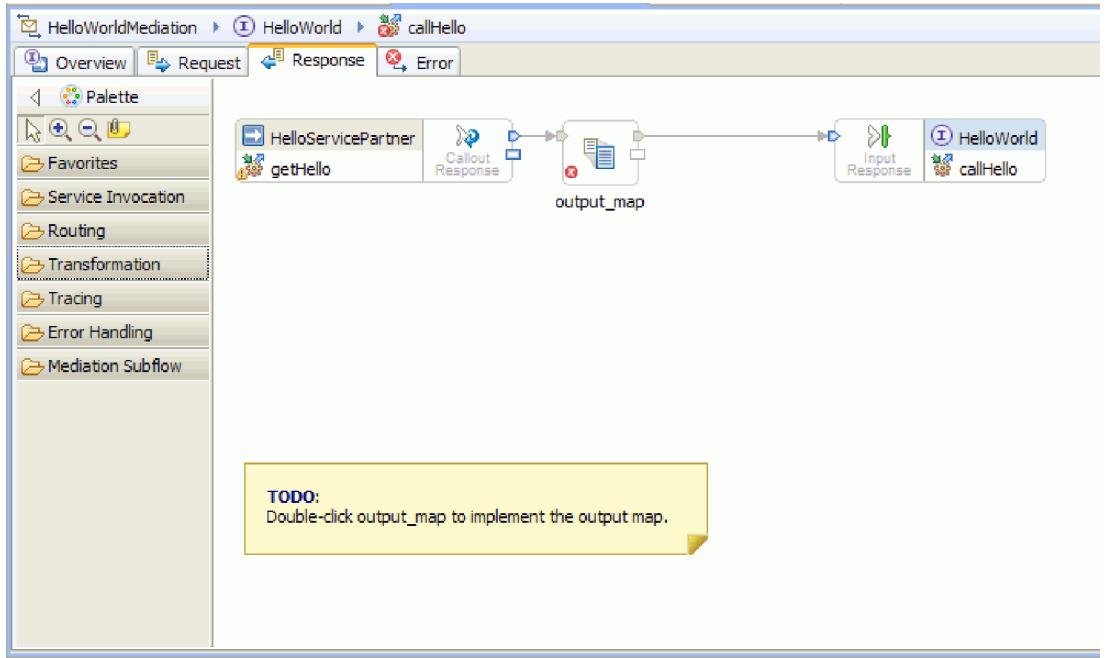

- 16. Efectúe una doble pulsación en la primitiva **output\_map**. En el asistente Correlación XML nueva, pulse **Finalizar** para crear la nueva correlación.
- 17. Correlacione el campo **output1** entrante con el campo de **resultados** saliente, tal como se muestra en la siguiente figura:

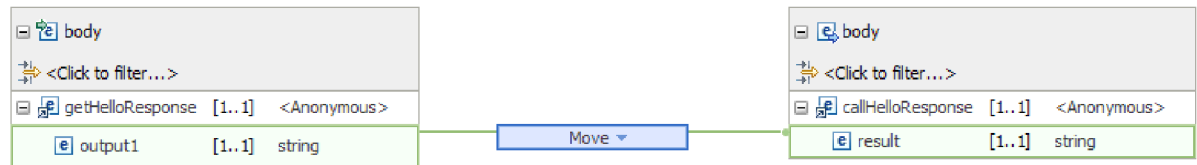

- 18. Guarde y cierre el editor de correlaciones XML.
- 19. Guarde el editor de flujos de mediación.
- 20. Por último, desea eliminar el avisto de que no ha conectado el terminal de fallo del nodo de respuesta de reclamo, tal como se muestra en la siguiente figura:

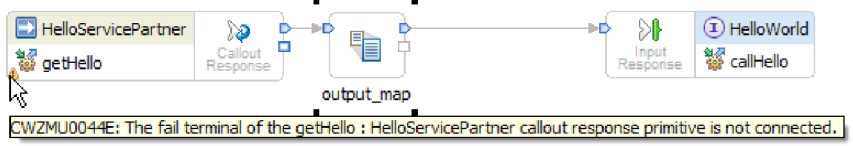

El aviso se produce porque no se ha supuesto una situación donde una llamada al servicio web falla.

21. Para capturar los errores no manejados que se pudieran producir en el flujo de solicitudes o respuesta, implemente el flujo de errores. Pulse la pestaña Error en la parte superior del editor de flujos, tal como se muestra a continuación

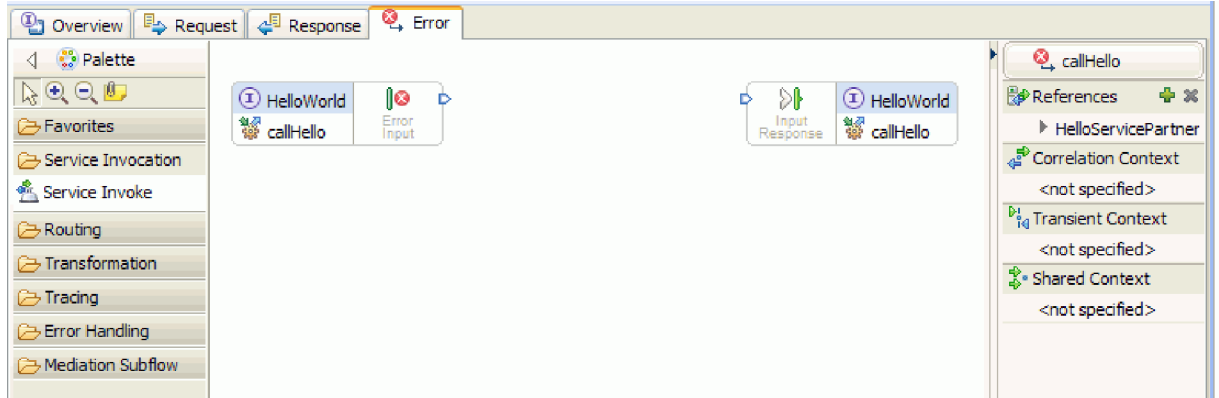

- 22. Para la encapsulación del manejo de errores y para añadir el registro más fácilmente, efectúe los siguientes pasos para añadir un subflujo:
	- a. En la paleta, pulse **Subflujo de mediación** y luego pulse **Subflujo**, tal como se muestra en la siguiente figura:

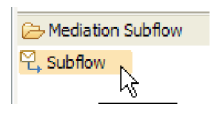

- b. Arrastre el subflujo de la paleta al lienzo. Se abre el recuadro de diálogo Selección de subflujo.
- c. Pulse el botón **Nuevo**. Se abre el asistente Subflujo de mediación nuevo.
- d. En el campo **Nombre**, escriba ErrorHandling, tal como se muestra en la siguiente figura:

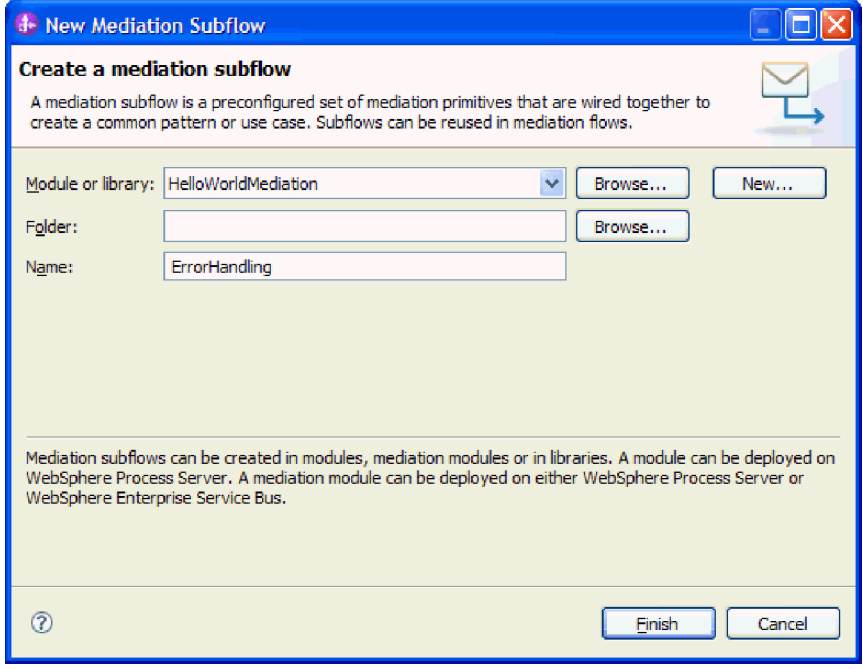

- e. Pulse **Finalizar**.
- f. En el recuadro de diálogo Selección de subflujo, seleccione **ErrorHandling**, tal como se muestra en la siguiente figura:

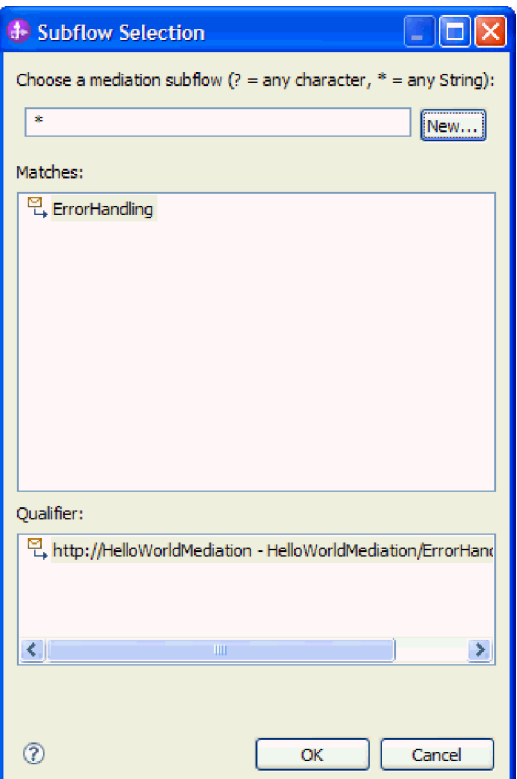

- g. Pulse **Aceptar** para cerrar el recuadro de diálogo Selección de subflujo. Se abre el subflujo ErrorHandling.
- h. En la paleta del nuevo subflujo, pulse la carpeta **Manejo de errores** y luego pulse la primitiva **Anómalo**, tal como se muestra en la siguiente figura:

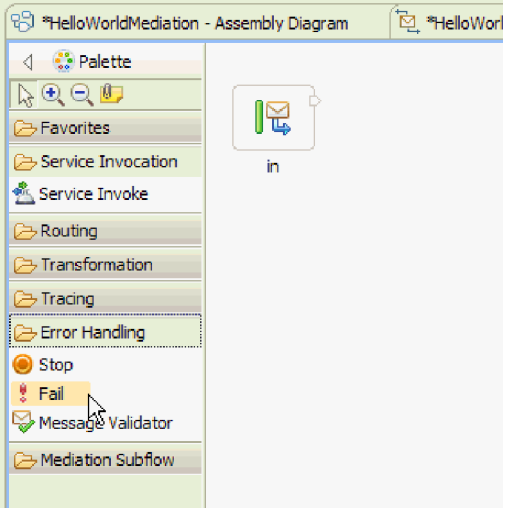

- i. Arrastre la primitiva **Anómalo** de la paleta al lienzo.
- j. Conecte el borde derecho del terminal **in** con la primitiva **Fail**, tal como se muestra en la siguiente figura:

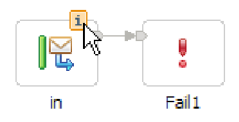

- k. Puesto que ningún ningún mensaje saldrá del flujo, pulse con el botón derecho del ratón en el terminal **out** y seleccione **Suprimir**.
- l. Ahora debe cambiar el tipo de mensaje de entrada por **Cualquier tipo de mensaje**. Pase el cursor por encima del terminal **in** y luego pulse el icono **i** que aparece en el borde superior del terminal. Se abre el recuadro de diálogo **in**.
- m. En el recuadro de diálogo, expanda **Detalles de objeto de mensaje de servicio** y pulse **Cambiar**. Se abre el recuadro de diálogo Cambiar tipo de mensaje.
- n. Seleccione el botón de selección **Cualquier tipo de mensaje**, tal como se muestra en la siguiente figura:

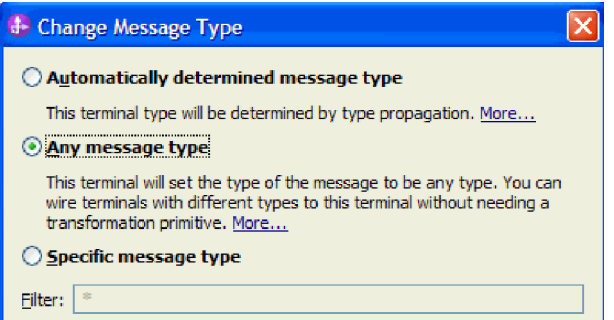

- o. Pulse **Aceptar** para cerrar el recuadro de diálogo Cambiar tipo de mensaje y cierre el recuadro de diálogo **in**.
- p. Pulse **Ctrl-S** para guardar el subflujo y, a continuación, cierre el subflujo. Se visualiza Archivo cambiado, tal como se muestra en la siguiente figura: :

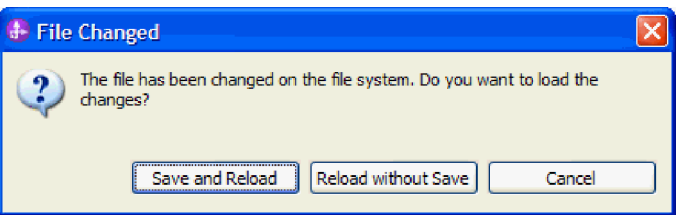

- q. Seleccione **Guardar y volver a cargar**. Esto vuelve a cargar los cambios realizados en el subflujo ErrorHandling en el flujo HelloWorldMediation.
- r. Vaya a la pestaña Error. Conecte la terminal de salida de **Entrada de error** al subflujo ErrorHandling.

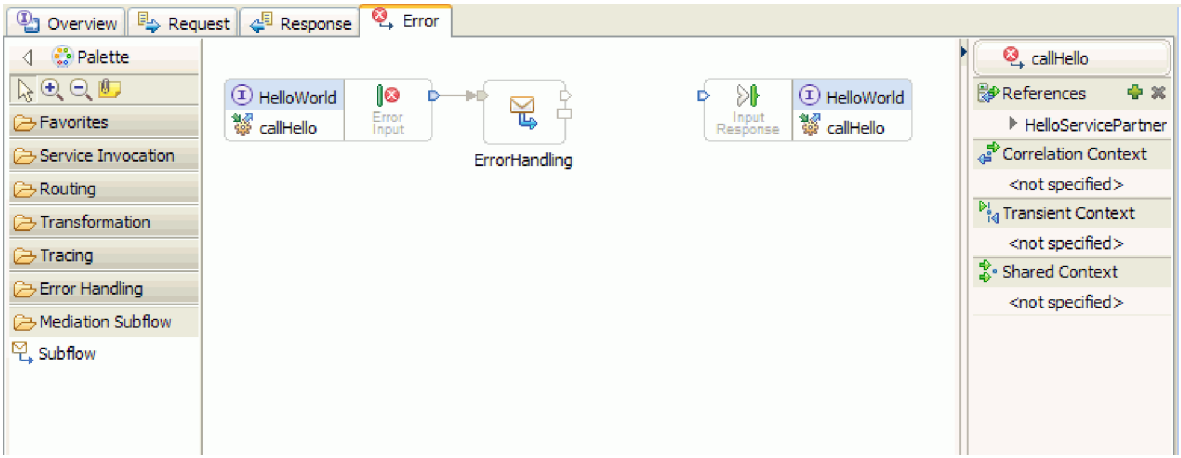

s. La Respuesta de entrada se utiliza para mandar mensajes de vuelta al solicitante de servicio. Dado que la Respuesta de entrada no se utiliza aquí, puede decidir ocultarla. Pulse con el botón derecho del ratón el lienzo y seleccione **Ocultar respuesta de entrada**.

- 23. Ahora que ha completado todo su TODO en los flujos de petición y respuesta, pulse con el botón derecho del ratón en los recuadros de diálogo TODO del lienzo de las pestañas Petición y Respuesta y luego seleccione **Suprimir** para eliminarlos.
- 24. Guarde y cierre el editor de flujos de mediación y el editor de ensamblado.

Felicidades, ha terminado los pasos creación. Ya puede empezar con las pruebas.

## <span id="page-28-0"></span>**Capítulo 3. Ejecutar el ejemplo**

Puede ejecutar el ejemplo una vez que haya terminado de crearlo o importarlo.

Si ha importado el ejemplo ya preparado, debe crear los directorios y añadir un archivo de entrada como se muestra en Crear los directorios y el archivo de entrada. También debe importar el Adaptador de archivos sin formato de WebSphere como se muestra en Importación del adaptador.

Para ejecutar el ejemplo, sig estos pasos:

- v Imprima la versión PDF de este ejemplo si lo desea. Si ha importado el ejemplo, puede ejecutarlo. Si consulta la versión en formato PDF, verá cómo se ha creado el ejemplo.
- v Si ha importado el ejemplo en lugar de crearlo usted mismo, importe el Adaptador de archivos sin formato de WebSphere.
- v Despliegue el módulo en el servidor.
- v Ejecute y pruebe el módulo.

## **Desplegar el módulo**

Despliegue el módulo en el servidor para poder probar la aplicación en el entorno de ejecución.

La prueba se inicia en cuanto se ha desplegado el módulo, ya que la aplicación se ha iniciado implícitamente debido a que se encuentra en modalidad de proceso de entrada.

Para desplegar el módulo en el servidor:

- 1. Pulse **Servidores** para abrir la vista **Servidor**.
- 2. Pulse con el botón derecho del ratón **IBM Process Server** y seleccione **Iniciar** en el menú contextual.
- 3. Una vez que el servidor se encuentre en estado **Iniciado**, pulse **IBM Process Server** con el botón derecho del ratón. En el menú contextual, seleccione **Añadir y eliminar**. Seleccione **SeparateCustomersApp** en **Proyectos disponibles**. Pulse **Añadir**. Pulse **Finalizar**.
- 4. La prueba del módulo en tiempo de ejecución se inicia en este punto, ya que, como se ha indicado anteriormente, la aplicación se encuentra en modalidad de proceso de entrada. Consulte la sección Probar el módulo para conocer la salida esperada.

## **Probar el módulo**

La siguiente tarea es ejecutar y probar el módulo que acaba de desplegar. Utilice el cliente de prueba de integración para probar el módulo proporcionándole datos de ejemplo y viendo los resultados.

Para probar el módulo:

- 1. En la vista Integración de negocio, expanda **HelloWorldMediation** y realice una doble pulsación en **Diagrama de ensamblado**. Se abre el diagrama de ensamblado.
- 2. Pulse con el botón derecho del ratón sobre el componente de exportación **HelloWorldMediationExport** y seleccione **Probar componente**. Se abrirá el cliente de prueba de integración.
- 3. Proporcione valores para los parámetros que se pasan al componente de exportación. Para hacerlo, especifique valores para cada uno de los campos del objeto de negocio editando celdas en la columna **Valor** de la tabla del editor de valores. En la columna **Valor** de la tabla del editor de valores (que se encuentra en la esquina inferior derecha del cliente de prueba), efectúe una doble pulsación en una celda para entrar en la modalidad de edición y, a continuación, especifique Mr para **title**, Phil para **firstName** y Bar para **lastName**. **Consejo:** pulse la flecha abajo o pulse la tecla **Intro** después de

escribir. El editor de valores se muestra en la siguiente figura:

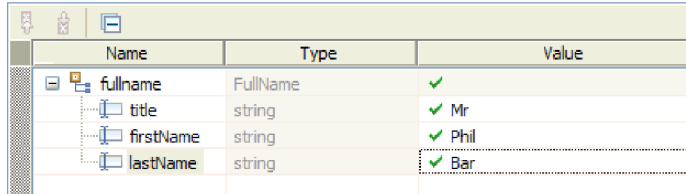

- 4. En la parte superior de la lista de sucesos en el cliente de prueba, pulse el icono **Continuar** . Se abre el recuadro de diálogo Ubicación de despliegue.
- 5. Si en el recuadro de diálogo Ubicación de despliegue aparecen varios servidores y pretende seleccionar un servidor distinto al servidor IBM Process Server original, se producirá una excepción en la prueba porque el número de puerto HTTP del servidor seleccionado no coincidirá con el número de puerto predeterminado 9080 que se especifica para el enlace HelloServiceImport. Para determinar el número de puerto del servidor pretendido y (si es necesario) cambiar el número de puerto del enlace de importación para que coincida, siga estos pasos:
	- a. En el sistema de archivos, sitúese en la carpeta siguiente (donde *directorioDeInstalación* es la vía de acceso de instalación del entorno de prueba de WebSphere para IBM Integration Designer y *serverProfile* es el nombre del perfil de servidor):

*directorioDeInstalación*\runtimes\bi\_v7\profiles\*perfilDeServidor*\logs

Por ejemplo:

C:\Archivos de programa\IBM\WID7\_WTE\runtimes\bi\_v7\profiles\qwps\logs

- b. Abra el archivo **AboutThisProfile.txt** en un editor de texto.
- c. En el archivo, busque el número de **Puerto de transporte HTTP**. Si el número de puerto de transporte HTTP *no* es 9080, siga estos pasos para cambiar el número de puerto del enlace de importación para que coincida con el número de puerto del puerto de transporte HTTP.
- d. Cierre el archivo AboutThisProfile.txt.
- e. En el cliente de prueba, pulse **Cancelar** para cerrar el recuadro de diálogo Ubicación de despliegue.
- f. Cierre el cliente de prueba y, cuando se le solicite guardar los cambios, pulse **No**.
- g. En la vista Integración de negocio, expanda el módulo de mediación **HelloWorldMediation** y efectúe una doble pulsación sobre **Diagrama de ensamblaje**. El diagrama de ensamblaje se abrirá en el editor de ensamblaje.
- h. En el diagrama de ensamblaje, seleccione la importación **HelloServiceImport**.
- i. Pulse la pestaña **Propiedades** y, a continuación, pulse la pestaña **Enlace**. Se abre el panel Enlace.
- j. En el campo **Dirección** del panel Enlace, cambie el número de puerto del enlace de importación para que coincida con el número de puerto del protocolo de transporte HTTP, tal como se muestra en la figura siguiente:

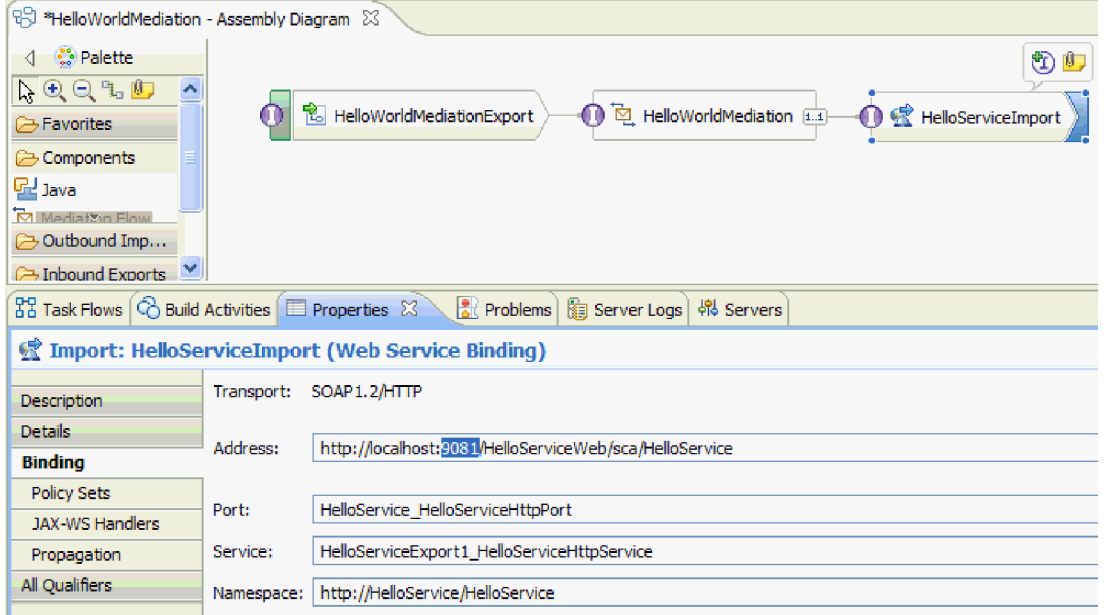

- k. Pulse **Ctrl-S** para guardar los cambios y, a continuación, cierre el editor de ensamblaje.
- l. Repita las instrucciones de este tema, empezando por el paso 1.
- 6. En el recuadro de diálogo Ubicación de despliegue, asegúrese de que el servidor correcto está seleccionado y pulse **Finalizar**. Se abre la ventana Inicio de sesión de usuario.
- 7. Si no ha cambiado el ID de usuario predeterminado ni la contraseña del servidor durante la instalación, pulse **Aceptar**. De lo contrario, escriba el ID de usuario y la contraseña que ha especificado durante la instalación y pulse **Aceptar**. Se inicia el código del cliente de prueba que se ejecuta en el servidor y, si es necesario, se publican los módulos con cambios y se ejecuta la prueba. Hay sucesos en la lista **Sucesos** que muestran la ejecución que fluye a través de los componentes en el diagrama de ensamblado y sucesos de grano fino de la ejecución que fluye a través de las primitivas en los flujos de petición y respuesta de la mediación. El resultado devuelto debe ser la serie "Hola Mr Phil Bar", tal como se muestra a continuación:

<span id="page-31-0"></span>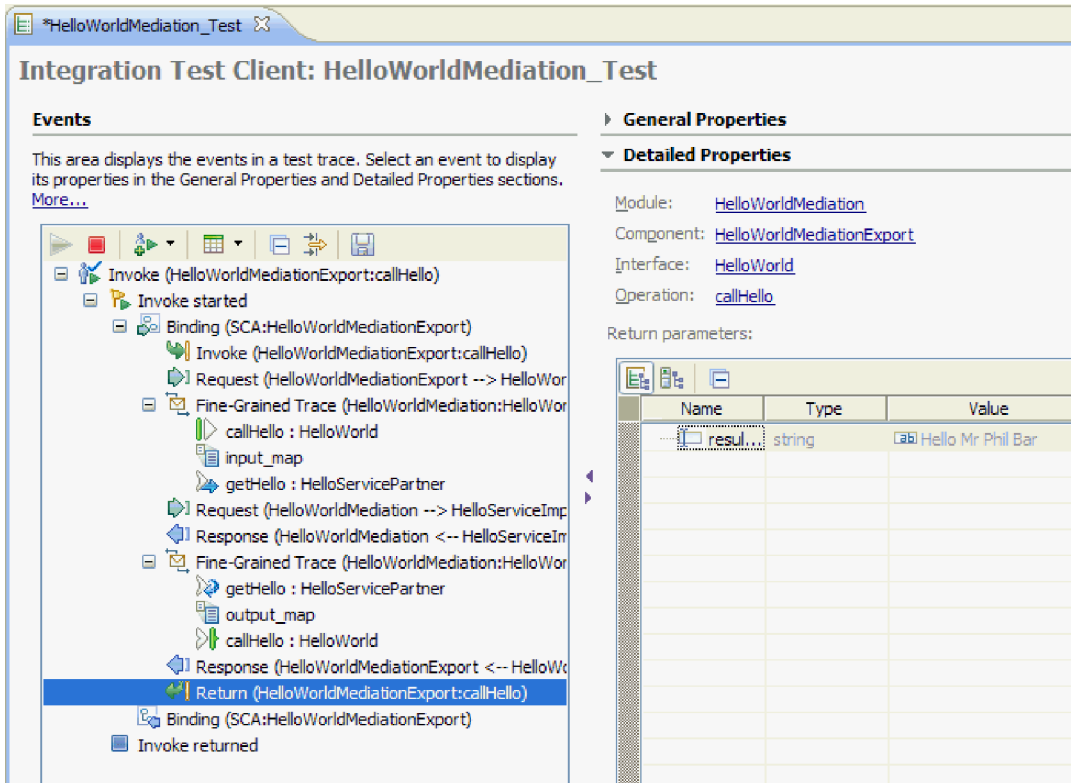

8. Opcional: puede continuar con la prueba. Seleccione la flecha abajo pequeña que aparece al lado del tercer icono en la barra de herramientas, sobre la lista Sucesos, y seleccione **Invocar**, tal como se muestra a continuación:

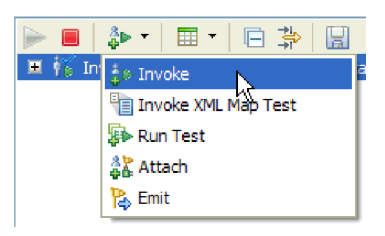

Aparece un nuevo suceso Invocar en la lista de sucesos, y los datos de entrada originales de la prueba aparecen en el editor de valores **Parámetros de petición inicial**. Cambie Bar por BarAgain y vuelva a ejecutar la prueba pulsando el botón **Continuar** otra vez.

9. Utilice **Archivo > Cerrar todo** para cerrar todos los editores abiertos. Cuando se le solicite si desea guardar la sesión de cliente, pulse **No**.

## **Eliminar los módulos del servidor**

Generalmente, cuando ha finalizado de probar un módulo, debe eliminarlo del servidor. Esto asegurará que los únicos módulos que están desplegados en el servidor son los que está preparando para probar, lo que reducirá la carga en el servidor y mejorará su rendimiento.

Para eliminar los módulos del servidor:

1. Pulse la pestaña **Servidores**. La vista Servidores se abre, como se muestra en la figura siguiente:

 $33$  Task Flows  $\bigcirc$  Build Activities  $\bigcirc$  Properties  $\bigcirc$  Problems  $\bigcirc$  Servers  $3\searrow$  server Logs E FO IBM Process Server v7.5 at localhost [Started, Synchronized] 中 [ HelloServiceApp [Started, Synchronized] 自 • • • HelloWorldMediationApp [Synchronized]

2. En la vista Servidores, pulse con el botón derecho del ratón sobre **IBM Process Server** y seleccione **Añadir y eliminar proyectos**. Se abre el recuadro de diálogo Añadir y eliminar proyectos, como se muestra en la figura siguiente:

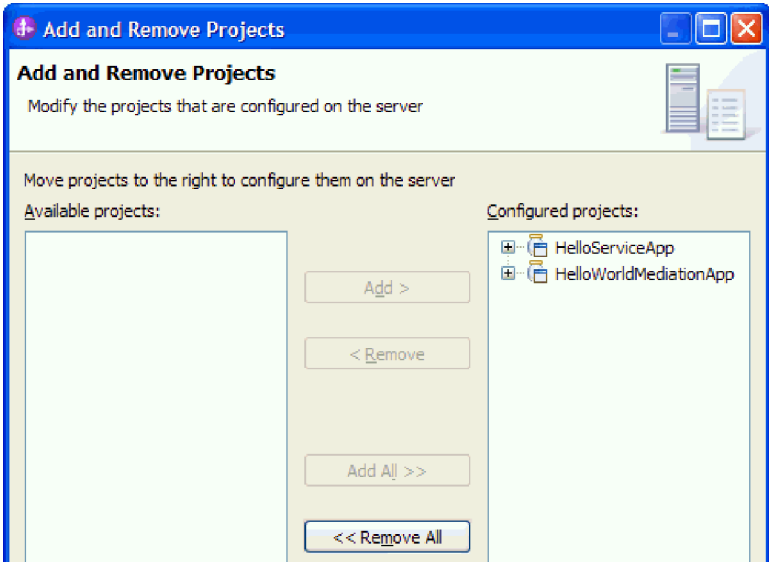

- 3. Pulse **Eliminar todo**. Las aplicaciones se eliminan de la lista **Proyectos configurados**.
- 4. Pulse **Finalizar**. Si se abre un recuadro de diálogo que le informa que proyecto se ha eliminado del servidor, pulse **Aceptar**. Las aplicaciones ya no aparecen debajo del servidor en la vista Servidores, tal como se muestra a continuación:

 $23$  Task Flows  $\bigcirc$  Build Activities  $\bigcirc$  Properties  $\bigcirc$  Problems  $\bigcirc$  Servers  $\boxtimes$   $\bigcirc$   $\bigcirc$  Server Logs 

Felicidades. Ha finalizado el ejemplo Hello World primera parte: iniciación.

## <span id="page-34-0"></span>**Capítulo 4. Importación**

Existe una versión completa prefabricada de este ejemplo que puede importar.

Para importar el ejemplo prefabricado:

- 1. En IBM Integration Designer, seleccione **Ayuda > Ejemplos y Guías de aprendizaje > IBM Integration Designer 7.5**. Se abre la página **Ejemplos y guías de aprendizaje**.
- 2. En **Lectura y escritura de archivos**, pulse el enlace **Importar**. Se abre la página Importar ejemplo, que le permite importar sólo el ejemplo si ya tiene el proyecto del conector de archivos sin formato CWYFF\_FlatFile en su espacio de trabajo o el ejemplo con el adaptador de archivos sin formato. Seleccione la opción que corresponda y pulse **Aceptar**.
- 3. El ejemplo prefabricado se importa en el entorno de trabajo.

Las instrucciones para ejecutar el ejemplo, se encuentran en el tema "Ejecutar el ejemplo". Las instrucciones incluyen otra importación para añadirla al adaptador de la aplicación importada. Consulte Importación del adaptador.

## <span id="page-36-0"></span>**Avisos**

Esta información se ha desarrollado para productos y servicios ofrecidos en los Estados Unidos.

Es posible que IBM no comercialice los productos, servicios o características a los que se hace referencia en este documento en otros países. Consulte al representante local de IBM para obtener información sobre los productos y servicios que actualmente pueden adquirirse en su zona geográfica. Las referencias a un producto, programa o servicio de IBM no pretenden afirmar ni implicar que sólo pueda utilizarse este producto, programa o servicio de IBM. En su lugar se puede utilizar cualquier producto, programa o servicio funcionalmente equivalente que no vulnere ningún derecho de propiedad intelectual de IBM. Sin embargo, es responsabilidad del usuario evaluar y verificar el funcionamiento de cualquier producto, programa o servicio que no sea de IBM.

IBM puede tener patentes o solicitudes de patentes en tramitación que hacen referencia a temas tratados en esta documentación. La posesión de esta documentación no otorga ninguna licencia sobre dichas patentes. Puede realizar consultas sobre licencias escribiendo a:

*IBM Director of Licensing IBM Corporation North Castle Drive Armonk, NY 10504-1785 Estados Unidos*

Para efectuar consultas sobre información de doble byte (DBCS) referente a las licencias, póngase en contacto con el Departamento de propiedad intelectual de IBM en su país, o envíelas por escrito a la dirección siguiente:

*IBM World Trade Asia Corporation Licensing 2-31 Roppongi 3-chome, Minato-ku Tokio 106-0032, Japón*

**El párrafo siguiente no se aplica al Reino Unido ni a ningún otro país donde tales disposiciones no sean coherentes con las leyes locales:** INTERNATIONAL BUSINESS MACHINES CORPORATION PROPORCIONA ESTA PUBLICACIÓN "TAL CUAL" SIN GARANTÍA DE NINGUNA CLASE, NI EXPLÍCITA NI IMPLÍCITA, INCLUIDAS, PERO SIN LIMITARSE A, LAS GARANTÍAS IMPLÍCITAS DE NO VULNERACIÓN DE DERECHOS, COMERCIALIZACIÓN O IDONEIDAD PARA UN FIN DETERMINADO. Algunos estados no autorizan la exclusión de garantías explícitas o implícitas en determinadas transacciones, por lo que es posible que este aviso no sea aplicable en su caso.

La presente publicación puede contener imprecisiones técnicas o errores tipográficos. Periódicamente se efectúan cambios en la información aquí contenida; estos cambios se incorporarán en nuevas ediciones de la publicación. IBM puede realizar mejoras o cambios en el producto o productos y el programa o programas descritos en esta publicación cuando lo considere oportuno y sin previo aviso.

Las referencias hechas en esta información a sitios Web no IBM se proporcionan sólo para comodidad del usuario y en ningún modo constituyen un respaldo de dichos sitios Web. Los materiales de dichos sitios web no forman parte de los materiales para este producto de IBM y el uso de dichos sitios web es por cuenta y riesgo del usuario.

IBM puede utilizar o distribuir la información que se le proporcione del modo que estime apropiado sin incurrir por ello en ninguna obligación con el remitente.

Los propietarios de licencia de este programa que deseen tener información sobre el mismo con el fin de poder: (i) intercambiar información entre programas creados de forma independiente y otros programas (incluido éste) y (ii) utilizar de forma mutua la información que se ha intercambiado, deberán ponerse en contacto con:

*Intellectual Property Dept. for WebSphere Software IBM Corporation 3600 Steeles Ave. East Markham, Ontario Canada L3R 9Z7*

Dicha información puede estar disponible, sujeta a los términos y condiciones adecuados, incluido en algunos casos, el pago de una tasa.

El programa con licencia descrito en este documento y todo el material con licencia disponible para éste lo proporciona IBM bajo los términos del Acuerdo con el cliente de IBM, el Acuerdo de Licencia de programa internacional de IBM o cualquier acuerdo equivalente entre nosotros.

Los datos de rendimiento contenidos en el presente documento se han determinado en un entorno controlado. Por consiguiente, los resultados obtenidos en otros entornos operativos pueden variar de forma significativa. Algunas medidas pueden haberse realizado en sistemas de nivel de desarrollo y no existe ninguna garantía de que dichas medidas sean las mismas en los sistemas disponibles de forma general. Es más, puede que algunas medidas se hayan estimado mediante extrapolación. Puede que los resultados reales varíen. Los usuarios de este documento deben verificar los datos aplicables para su entorno específico.

La información relacionada con productos que no sean de IBM se ha obtenido de los distribuidores de dichos productos, de sus anuncios publicados o de otras fuentes disponibles públicamente. IBM no ha probado dichos productos y no puede confirmar la precisión del rendimiento, la compatibilidad ni ninguna otra reclamación relacionada con productos que no sean de IBM. Las preguntas sobre las funciones de los productos que no sean de IBM deberán dirigirse a los distribuidores de esos productos.

Todas las declaraciones respecto a la dirección o intención futura de IBM están sujetas a cambio o anulación sin previo aviso y sólo representan metas y objetivos.

Todos los precios de IBM que se muestran aquí son precios de minoristas sugeridos por IBM, son actuales y están sujetos a cambios sin previo aviso. Los precios de los distribuidores pueden variar.

Esta información es sólo para planificación. La información contenida en este documento está sujeta a cambios antes de que los productos descritos estén disponibles.

Esta información contiene ejemplos de datos e informes utilizados en operaciones de negocio diarias. A fin de ilustrarlos de la forma más completa posible, los ejemplos pueden incluir los nombres de personas, empresas, marcas y productos. Todos estos nombres son ficticios, y cualquier similitud con los nombres y direcciones utilizados por una empresa real es totalmente fortuita.

### LICENCIA DE COPYRIGHT:

Esta información contiene programas de aplicación de ejemplo en el lenguaje fuente, que ilustran técnicas de programación en distintas plataformas operativas. El cliente puede copiar, modificar y distribuir estos programas de ejemplo de cualquier modo sin efectuar ningún pago a IBM, con el propósito de desarrollar, utilizar, comercializar o distribuir programas de aplicación en conformidad con la interfaz de programación de aplicaciones de la plataforma operativa para la que se hayan escrito dichos programas de ejemplo. Debe tenerse en cuenta que no se han efectuado pruebas de estos ejemplos en todas las condiciones. Por lo tanto, IBM, no puede garantizar o indicar la fiabilidad, la utilidad o el funcionamiento de estos programas.

Cada copia o cualquier parte de estos programas de ejemplo, o cualquier trabajo derivado, debe incluir un aviso de copyright como el siguiente:

© (nombre de su empresa) (año). Algunas partes de este código se derivan de IBM Corp. Sample Programs. © Copyright IBM Corp. \_escriba el año o años\_. Reservados todos los derechos.

Si accede a esta información mediante una presentación visual, las fotografías e ilustraciones en color no aparecerán.

### **Información sobre la interfaz de programación**

La información sobre la interfaz de programación, si se proporciona, está pensada para ayudarle a crear software de aplicación utilizando este programa.

Las interfaces de programación de uso general le permiten escribir software de aplicación que obtenga los servicios de las herramientas de este programa.

No obstante, esta información también puede contener datos sobre diagnóstico, modificación y ajuste. La información sobre diagnóstico, modificación y ajuste se proporciona para ayudarle a depurar el software de aplicación.

**Aviso:** no utilice esta información de diagnóstico, modificación y ajuste como interfaz de programación porque está sujeta a cambios.

### **Marcas registradas y marcas de servicio**

IBM, el logotipo de IBM, e ibm.com son marcas registradas de International Business Machines Corporation en los Estados Unidos y/o en otros países. Si estos y otros términos de marcas registradas de IBM se marcan en su primera aparición en este documento con un símbolo de marca registrada ( $\degree$  o  $\degree$ "), estos símbolos indican marcas registradas en Estados Unidos o marcas de uso comercial propiedad de IBM en el momento de la publicación de esta información. Estas marcas también pueden estar registradas o ser marcas de uso comercial en otros países. Se dispone de una lista de marcas registradas de IBM en el apartado ["Copyright and trademark information"](http://www.ibm.com/legal/copytrade.shtml) del sitio Web: www.ibm.com/legal/copytrade.shtml.

Adobe, el logotipo de Adobe, PostScript, y el logotipo de PostScript son marcas registradas de Adobe Systems Incorporated en los Estados Unidos y/o en otros países.

Java y todas las marcas registradas y logotipos basados en Java son marcas registradas de Sun Microsystems, Inc. en los Estados Unidos y/o en otros países.

Linux es una marca registrada de Linus Torvalds en los Estados Unidos y/o en otros países.

Microsoft, Windows, Windows NT, y el logotipo de Windows son marcas registradas de Microsoft Corporation en los Estados Unidos y/o en otros países.

Intel, el logotipo de Intel, Intel Inside, el logotipo de Intel Inside, Intel Centrino, el logotipo de Intel Centrino, Celeron, Intel Xeon, Intel SpeedStep, Itanium y Pentium son marcas registradas de Intel Corporation o subsidiarias en los Estados Unidos y en otros países.

UNIX es una marca registrada de Open Group en los Estados Unidos y en otros países.

Otros nombres de compañías, productos o servicios pueden ser marcas registradas o marcas de servicio de terceros.

## <span id="page-40-0"></span>**Condiciones de uso**

El permiso para el uso de estas publicaciones se otorga sujeto a los términos y condiciones siguientes.

**Uso personal**: puede reproducir estas publicaciones para su uso personal, no comercial, y siempre que se respeten todos los avisos de propiedad. No puede distribuir, mostrar o realizar trabajos derivados de estas publicaciones, ni de ninguna parte de ellas, sin el consentimiento expreso de IBM.

**Uso comercial**: puede reproducir, distribuir y mostrar estas aplicaciones únicamente dentro de la empresa, y siempre que se conserven todos los avisos de propiedad. No podrá hacer trabajos derivados de estas publicaciones, ni reproducir, distribuir o mostrar estas publicaciones (ni parte de las mismas) fuera de la empresa, sin consentimiento expreso de IBM.

Salvo lo aquí permitido de forma expresa, no se conceden otros permisos, licencias o derechos, ni implícitos ni explícitos, para las publicaciones o cualquier información, datos software u otra propiedad intelectual que en ellas se incluya.

IBM se reserva el derecho de cancelar los permisos aquí otorgados siempre que, según su propio criterio, el uso de las publicaciones pueda perjudicar sus intereses (según consideración de IBM) o las instrucciones anteriores no se sigan adecuadamente.

No puede descargar, exportar o re-exportar esta información salvo que cumpla completamente con todas las leyes y normas aplicables, incluyendo las leyes y normativas de exportación de Estados Unidos.

IBM NO GARANTIZA EL CONTENIDO DE ESTAS PUBLICACIONES. ESTAS PUBLICACIONES SE PROPORCIONAN "TAL CUAL", SIN GARANTÍAS DE NINGÚN TIPO, NI EXPLÍCITAS NI IMPLÍCITAS, INCLUYENDO PERO SIN LIMITARSE A LAS GARANTÍAS IMPLÍCITAS DE COMERCIALIZACIÓN O IDONEIDAD DE UN OBJETIVO CONCRETO.

© Copyright IBM Corporation 2005, 2011. Reservados todos los derechos.

## **Hoja de Comentarios**

**IBM Integration Designer Hello World Parte 1: Iniciación Version 7 Release 5**

Por favor, sírvase facilitarnos su opinión sobre esta publicación, tanto a nivel general (organización, contenido, utilidad, facilidad de lectura,...) como a nivel específico (errores u omisiones concretos). Tenga en cuenta que los comentarios que nos envíe deben estar relacionados exclusivamente con la información contenida en este manual y a la forma de presentación de ésta.

Para realizar consultas técnicas o solicitar información acerca de productos y precios, por favor diríjase a su sucursal de IBM, business partner de IBM o concesionario autorizado.

Para preguntas de tipo general, llame a "IBM Responde" (número de teléfono 901 300 000).

Al enviar comentarios a IBM, se garantiza a IBM el derecho no exclusivo de utilizar o distribuir dichos comentarios en la forma que considere apropiada sin incurrir por ello en ninguna obligación con el remitente. Comentarios:

Gracias por su colaboración.

Envíelos por correo a la dirección indicada en el reverso.

Si desea obtener respuesta de IBM, rellene la información siguiente:

Nombre Dirección

Compañía

Número de teléfono **Dirección** de e-mail

IBM

IBM Canada Ltd. Laboratory Information Development for IBM Integration Designer 8200 Warden Avenue Markham, Ontario Canada